# Itech<br>Guides COMO COUMMANDS FOIR ADMINISTRATORS

**BY VICTOR ASHIEDU** 

# 40 Most Useful PowerShell and Command Prompt Commands for Windows Administrators

By Victor ASHIEDU

Sign up to my PowerShell mailing list. To receive PowerShell Freebies from Itechguides.com, click this link:

[Itechguides.com/powershell-list-amazon/](https://www.itechguides.com/powershell-list-amazon/?utm_source=eBook&utm_medium=free_Amazon_PowerShell&utm_campaign=Amazon.com)

To get the best of this FREE PowerShell & CMD eBook, use the Table of **Contents** (See next page).

# Table of Contents

**[Introduction](#page-4-0)** 

Chapter 1: 20 Most Useful [PowerShell](#page-5-0) Commands

1.0 [PowerShell](#page-5-1) Commands to Find and Get Help with Cmdlets [Get-Command](#page-5-2)

[Get-Help](#page-7-0)

1.1 [PowerShell](#page-8-0) Commands to Manage Files and Folders [Get-ChildItem](#page-9-0)

Copy-Item and [Move-Item](#page-9-1)

[Remove-Item](#page-9-2)

[New-Item](#page-10-0)

[Rename-Item](#page-10-1)

1.2 [PowerShell](#page-11-0) Commands for Reporting

[Export-Csv](#page-11-1)

[Out-File](#page-13-0)

1.3 [PowerShell](#page-14-0) Commands to Manage Processes [Get-Process](#page-14-1)

[Start-Process](#page-15-0) and Stop-Process

1.4 [PowerShell](#page-15-1) Commands to Manage Event logs [Get-EventLog](#page-16-0)

[Clear-EventLog](#page-16-1)

- 1.5 PowerShell Commands to Get Computer [Information](#page-16-2) [Get-WmiObject](#page-16-3)
- 1.6 [PowerShell](#page-17-0) Commands to Connect to Remote PowerShell Sessions [Enter-PSSession](#page-17-1) and Exit-PSSession

[Invoke-Command](#page-17-2)

[New-PSSession](#page-18-0)

Chapter 2: 20 Most Useful Command Prompt [Commands](#page-19-0)

2.0 General Command Prompt [Commands](#page-19-1)

**[HELP](#page-19-2)** 

[DIR](#page-20-0)

[CHDIR](#page-23-0) (CD)

2.1 Command Prompt [Commands](#page-24-0) to Manage Disks & Partitions **[CHKDSK](#page-24-1)** 

**[CHKNTFS](#page-29-0)** 

**[DISKPART](#page-30-0)** 

[FORMAT](#page-33-0)

2.2 Command Prompt [Commands](#page-36-0) to Copy Files and Folders **[COPY](#page-36-1)** 

**[XCOPY](#page-38-0)** 

[ROBOCOPY](#page-39-0)

2.3 Command Prompt Commands for System [Administration](#page-39-1) and **Reporting** 

**[SCHTASKS](#page-39-2)** 

**[SYSTEMINFO](#page-42-0)** 

**[TASKLIST](#page-44-0)** 

**[TASKKILL](#page-46-0)** 

**[SHUTDOWN](#page-49-0)** 

**[DRIVERQUERY](#page-51-0)** 

2.4 Command Prompt [Commands](#page-54-0) for Managing Files and Folders [RENAME](#page-54-1) (REN) [MKDIR](#page-56-0) (MD)

**[MOVE](#page-57-0)** 

[ERASE](#page-60-0) (DEL)

# <span id="page-4-0"></span>Introduction

This free eBook lists and explains the 40 most useful PowerShell commands and Command Prompt commands. Each command comes with examples.

The book is divided into 2 chapters. Chapter 1 covers the 20 most useful PowerShell commands. Chapter 2 covers the 20 most useful Command Prompt commands.

"40 Most Useful PowerShell and Command Prompt Commands for Windows Administrators" is for administrators that want to learn the skills to automate Windows tasks with PowerShell or Command Prompt commands.

# <span id="page-5-0"></span>Chapter 1: 20 Most Useful PowerShell **Commands**

This guide teaches you how to use the 20 most useful PowerShell commands for Systems Administrators.

In this guide, I will share commands required to perform common tasks in Windows. Most Windows administrators will find this tutorial both useful and handy.

# <span id="page-5-1"></span>**1.0 PowerShell Commands to Find and Get Help with Cmdlets**

You cannot talk about the most useful PowerShell commands without learning how to find them. Below are the PowerShell commands that will help you find Cmdlets (Command Lets).

# <span id="page-5-2"></span>**Get-Command**

The Get-Command Cmdlet is the first and most important command a PowerShell newbie should learn and know how to use. Why? It helps you find other PowerShell Cmdlets. What command can be more important than a command that can do this?

To find all PS Commands in your computer, simply execute this command below:

Get-Command

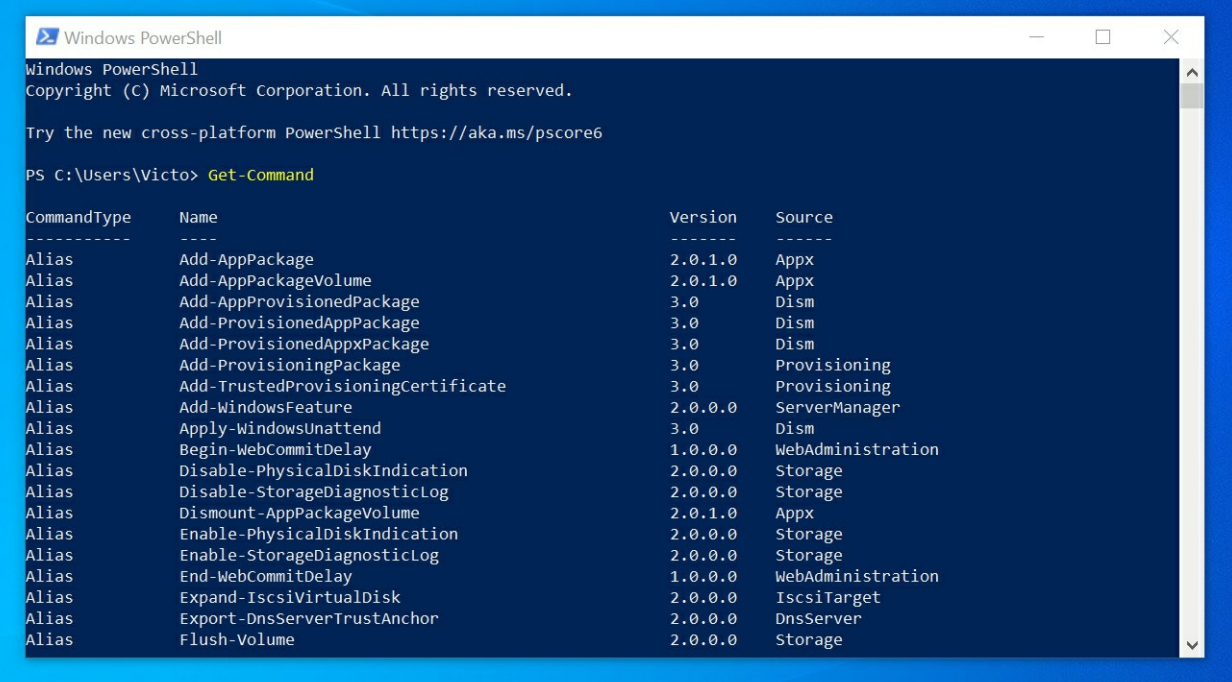

Understanding the Results of the Get-Command Cmdlet There are four columns in the results of the Get-Command Output

- 1. *CommandType*: This tells you whether a command is an Alias, a Cmdlet, or a Function.
- 2. *Name*: The name is the actual command you execute.
- 3. *Version*: This is the PowerShell version
- 4. *Source*: The module of the PS command.

With this information, you can filter the results from Get-Command. Say you want to see PowerShell commands containing the word "EventLog", running the command below will get the job done:

#### Get-Command -Name \*EventLog

Notice where I added the asterisks. This is because I am aware that "EventLog" is the "Noun" part of the Cmdlets. However, if you don't even know you could try adding the asterisks at the beginning then try the end.

Below is the result of the previous command.

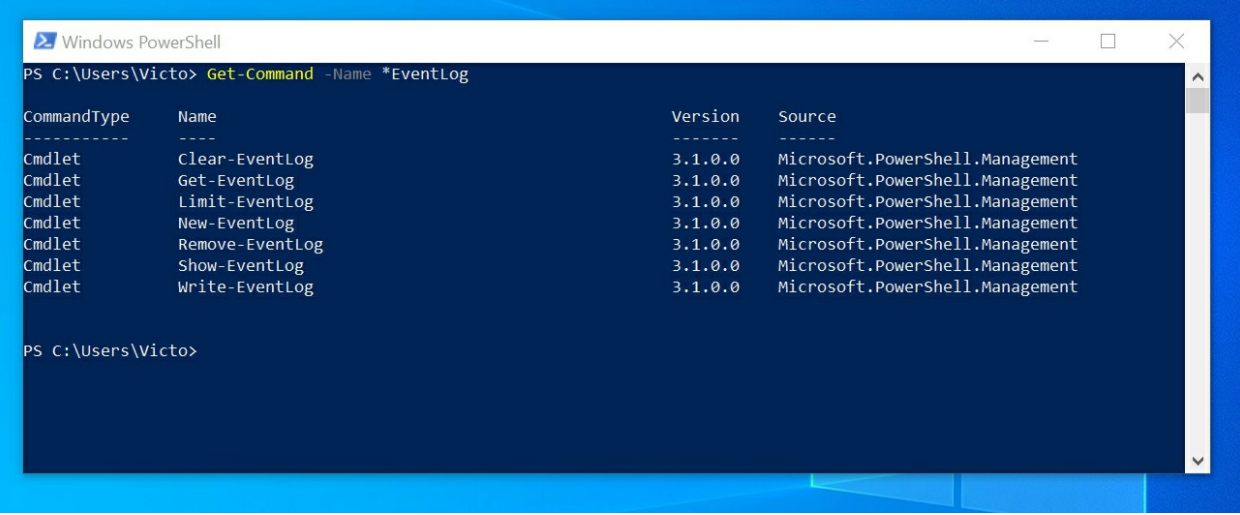

# Get-Command Parameters

Lastly, before we move on, let's discuss the parameters of the Get-Command Cmdlet.

To get all the parameters and information about the Get-Command command, execute this command below:

Get-Help Get-Command -Full

This will give you all the information regarding the Get-Command Cmdlet. I will discuss the Get-Help Cmdlet next.

# <span id="page-7-0"></span>**Get-Help**

While the Get-Command Cmdlet finds the Cmdlets, the Get-Help PowerShell command gives you the information you need to use the command.

The easiest way to use the Get-Help Cmdlet is to enter Get-Help followed by the command you want information on. To find more information about the Get-EventLog Cmdlet, run the command below:

Get-Help Get-EventLog

This will give you the basic information about Get-EventLog PowerShell Command. See the result below:

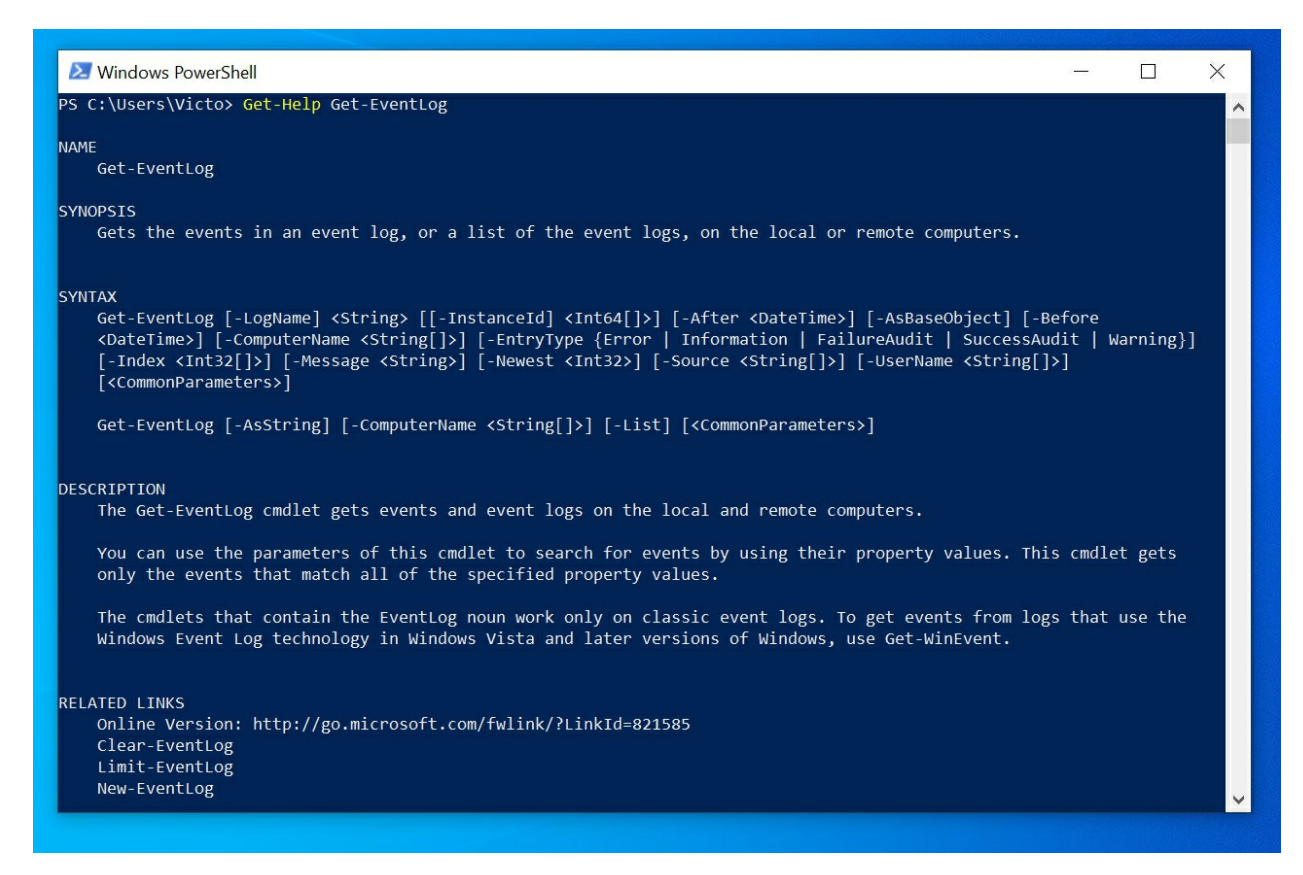

# Some Important Parameters of the Get-Help Command

Like any other PowerShell Cmdlet, the Get-Help Cmdlet has several parameters. Below are the most important parameters you will need.

- 1. *-Detailed*: The *Detailed* parameter gives you the command SYNTAX, PARAMETERS, ALIASES, and REMARKS.
- 2. *-Full*: The Full gives similar information provided by the *Detailed* parameter with more information about each parameter
- 3. *-Examples*: Gives examples of how to use the Cmdlet. This can be very useful if you have never used the Cmdlet before.
- 4. *-Online*: Opens the online help page of the Cmdlet.

To see the parameters of a PS Cmdlet, type the Cmdlet in PS, hit the space key, type hyphen "-" followed by the tab key. As you press the tab key you will scroll through available parameters.

# <span id="page-8-0"></span>**1.1 PowerShell Commands to Manage Files and**

# **Folders**

Now that you know how to find PowerShell commands, let's get you in the hood. The next set of the most useful PowerShell commands are Cmdlets to help you manage files and folders.

# <span id="page-9-0"></span>**Get-ChildItem**

Gets items in a specified location. To list the folders in my drive C, I will run the command below:

Get-ChildItem c:/

This will list all the top-level folders. To list all files, folders include subfolders use the -*Recurse* parameter.

#### **Tip**

*You can combine the Get-ChildItem Cmdlet let with other Cmdlet to calculate the size of each folder in a specified directory.*

# <span id="page-9-1"></span>**Copy-Item and Move-Item**

You could use the Get-ChildItem Cmdlet to list items in a folder, then pipe the result to Copy-Item Cmdlet to copy the items to a new location. The command below will do the job:

Get-ChildItem C:\Dropbox | Copy-Item -Destination C:\NewFolder

The above PowerShell command will only copy the top-level folders and files - it will NOT copy sub-folders and files. To copy all files and folders including sub-folders, include the -*Recurse* parameter in the Get-ChildItem command as shown below:

Get-ChildItem C:\Dropbox -Recurse | Copy-Item -Destination C:\NewFolder

While the Copy-Item Cmdlet copies items from one location to another the Move-Item Cmdlet moves the item.

# <span id="page-9-2"></span>**Remove-Item**

This Cmdlet deletes specified items. Like the Copy-Item and Move-Item Cmdlets, you could pipe the output of Get-ChildItem to Remove-Item.

Use the Remove-Item Cmdlet with caution as it can delete all files and folders in your computer including Windows files!

#### **Tip**

*By piping the output of Get-ChildItem to Remove-Item, you could create a simple script that will delete some log files on regular bases. You could schedule the PS script to run at a specified time using Windows Scheduler.*

#### <span id="page-10-0"></span>**New-Item**

This Cmdlet creates a new item in Windows. New-Item can be used to create files, folders and registry keys and entries. The command below creates a text file called weekly\_file.txt in c:\logfiles folder:

New-Item -Path c:\logfiles -Name weekly\_file.txt

Here is the command in PowerShell

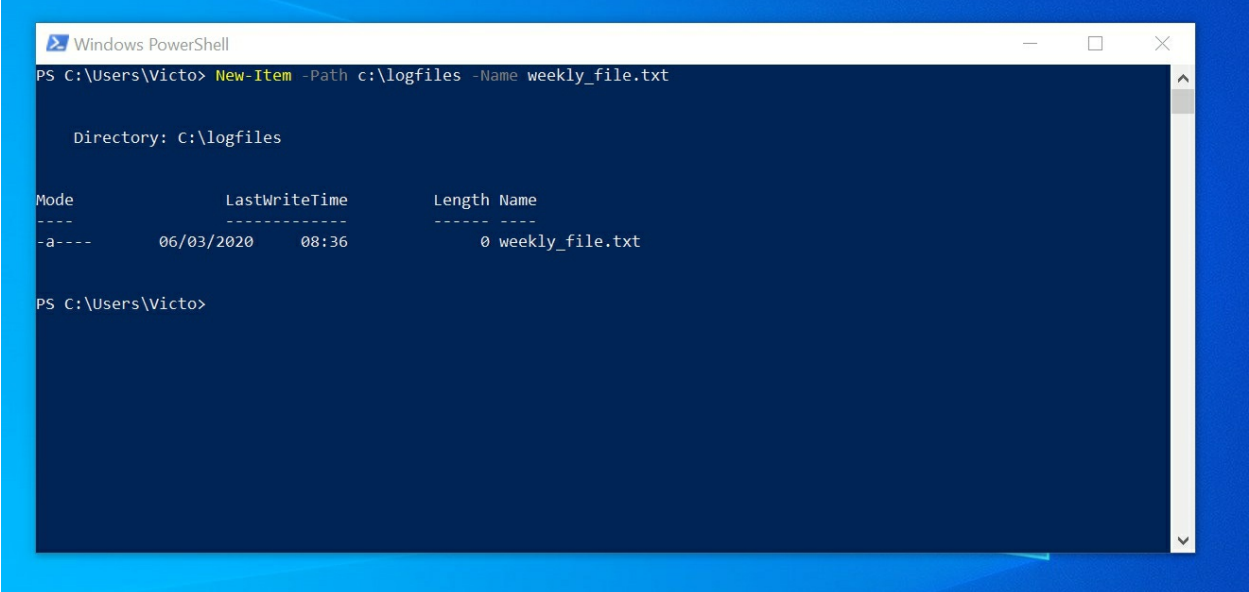

#### <span id="page-10-1"></span>**Rename-Item**

Rename-Item Cmdlet is used to rename things in Windows. This Cmdlet can rename files, folders and registry keys. This command will rename weekly\_file.txt to monthly\_file.txt

Rename-Item -Path C:\logfiles\weekly\_file.txt -NewName monthly\_file.txt

When you run the command, it appears that nothing happened, but when you check the folder, the text file has been renamed!

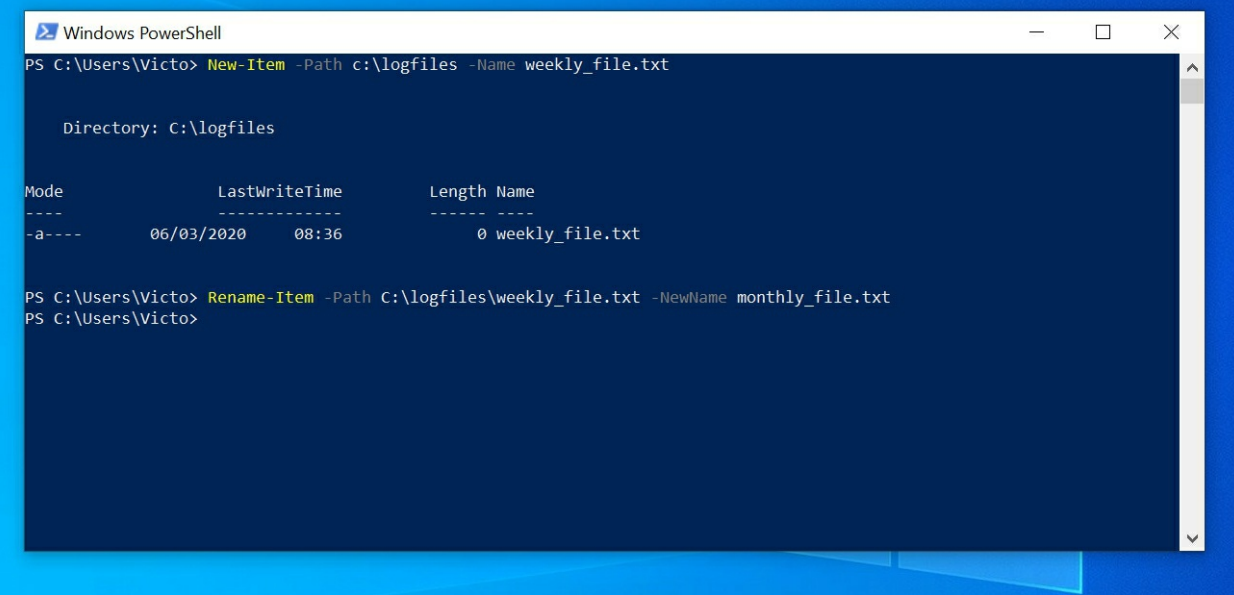

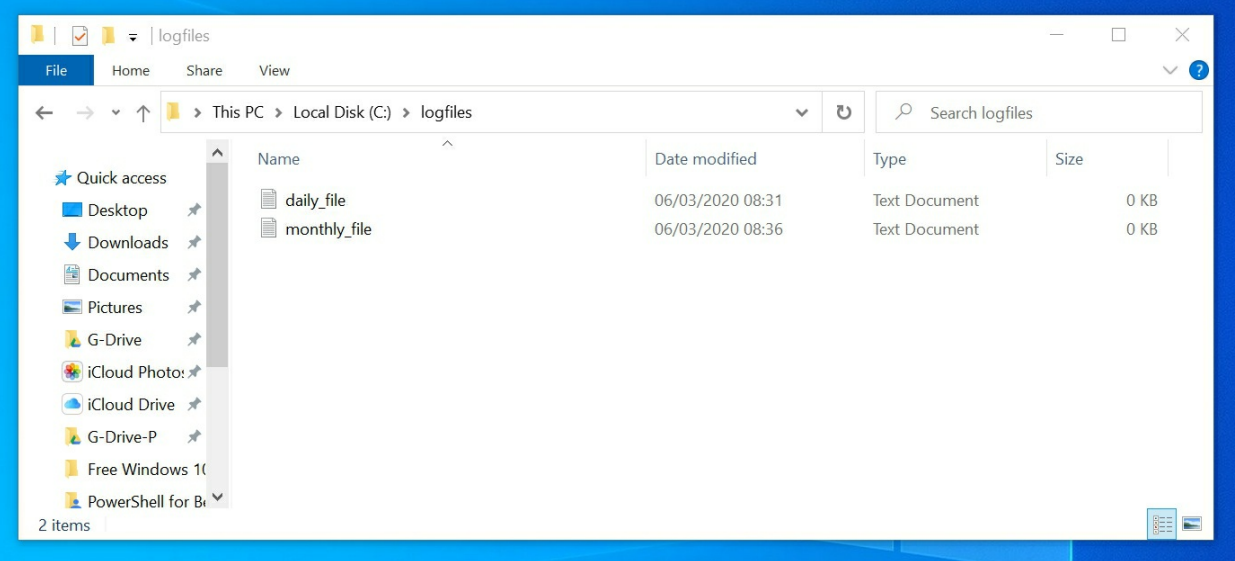

# <span id="page-11-0"></span>**1.2 PowerShell Commands for Reporting**

There are 3 sets of PowerShell commands that you can use to export items to CVS, text files and or HTML files.

#### <span id="page-11-1"></span>**Export-Csv**

Export-Csv converts a set of string into CSV and saves in a file. This Cmdlet is very important in reporting.

To demonstrate the use of Export-CSV, run the command below:

```
Get-Command -Verb Export
```
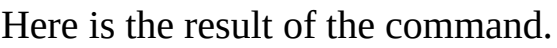

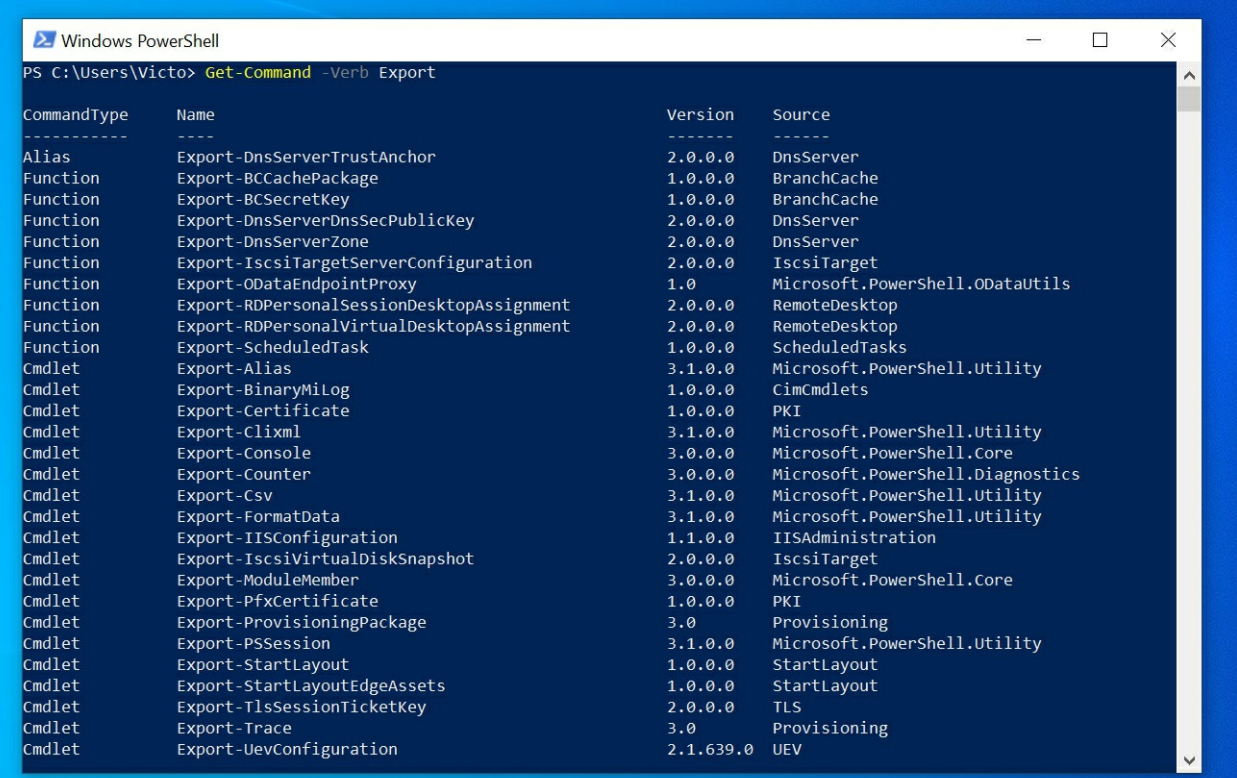

You can pipe the output of the previous command into Export-CSV to create a CVS report of the results shown in the previous image.

Here is the command to accomplish this task.

Get-Command -Verb Export | Select-Object CommandType, Name, Version, Source | Export-Csv - NoTypeInformation -Path C:\NewFolder\ExportCommands.CSV

Note that I had to include the CSV file name to the path. I also have another parameter *-NoTypeInformation* – To learn more about -NoTypeInformation, read this article PowerShell [NoTypeInformation:](https://www.itechguides.com/powershell-notypeinformation/) Applications and Uses.

There is another Cmdlet in the previous command, Select-Object. This Cmdlet was used to specify the columns to return and export to CSV. If I excluded Select-Object the output of the CSV will contain a lot of unwanted data. Later in this tutorial, I will cover Select-Object.

For your reference, below is the output of the CSV file.

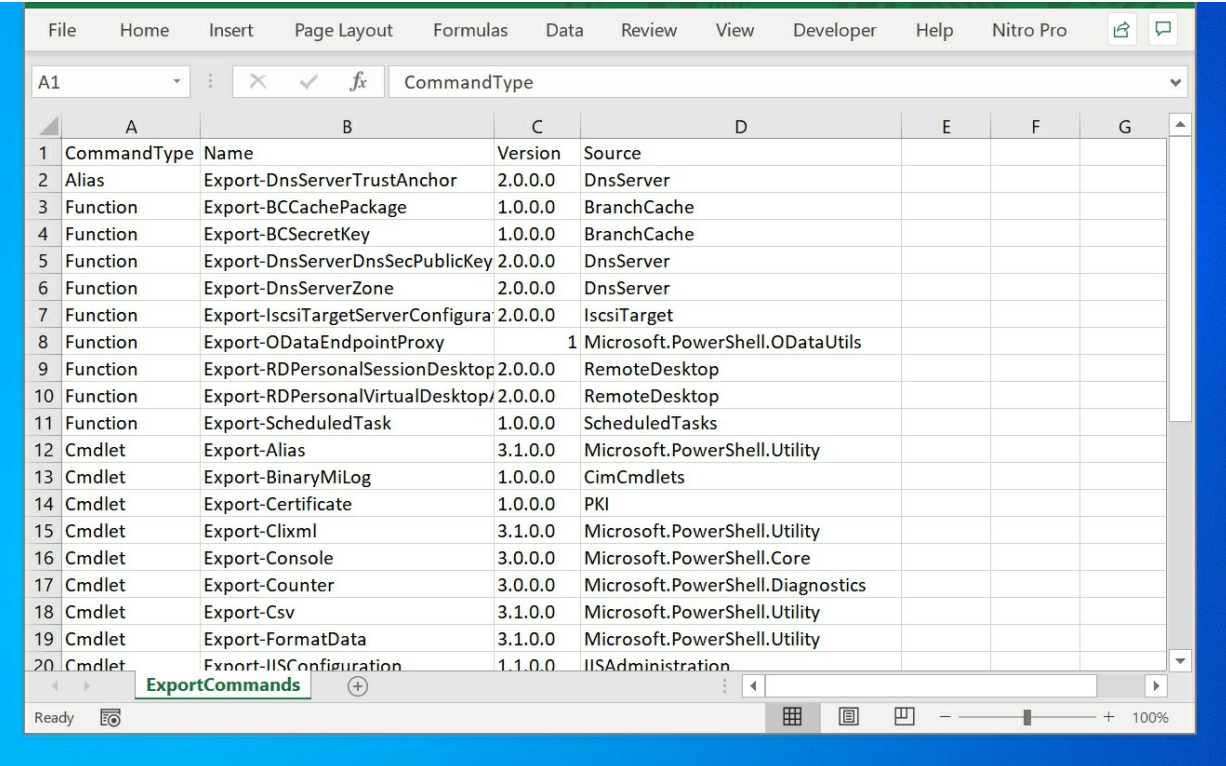

While this report is very similar to the output shown in the previous image, it is more useful as a report. You could send the CSV file to your boss!

# <span id="page-13-0"></span>**Out-File**

The Out-file Cmdlet sends output to a text file. The command below exports the out of the Get-Command PowerShell Cmdlet to a text file instead of a CSV:

Get-Command -Verb Export | Select-Object CommandType, Name, Version, Source | Out-File C:\NewFolder\ExportCommands.txt

Here is the result in a text file: The same report, now in a text file! How good is that!

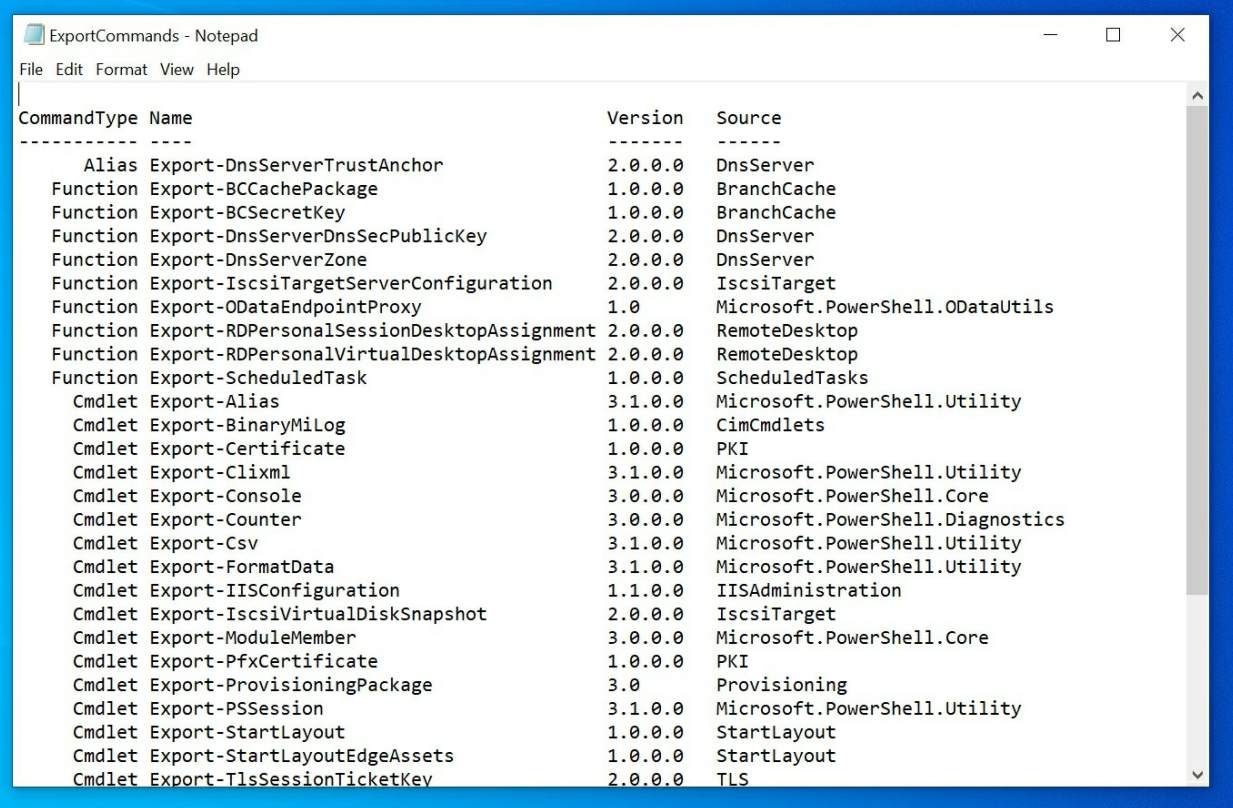

The Out-File Cmdlet also allows you to append (add) contents to an existing text file. Here is an example.

Get-Command -Verb Export | Select-Object CommandType, Name, Version, Source | Out-File C:\NewFolder\ExportCommands.txt -Append

# <span id="page-14-0"></span>**1.3 PowerShell Commands to Manage Processes**

Another set of the most useful PowerShell commands for Windows administrators are Cmdlets to manage Windows processes.

## <span id="page-14-1"></span>**Get-Process**

This PowerShell Cmdlet lists all the processes running on a local computer. If you use the *ComputerName* parameter, you can display the processes on a remote computer.

However, when you run the Get-Process PowerShell Cmdlet without any parameter, it returns all processes running on the local computer. To try this, execute the command below. The result is shown in the image below.

Get-Process

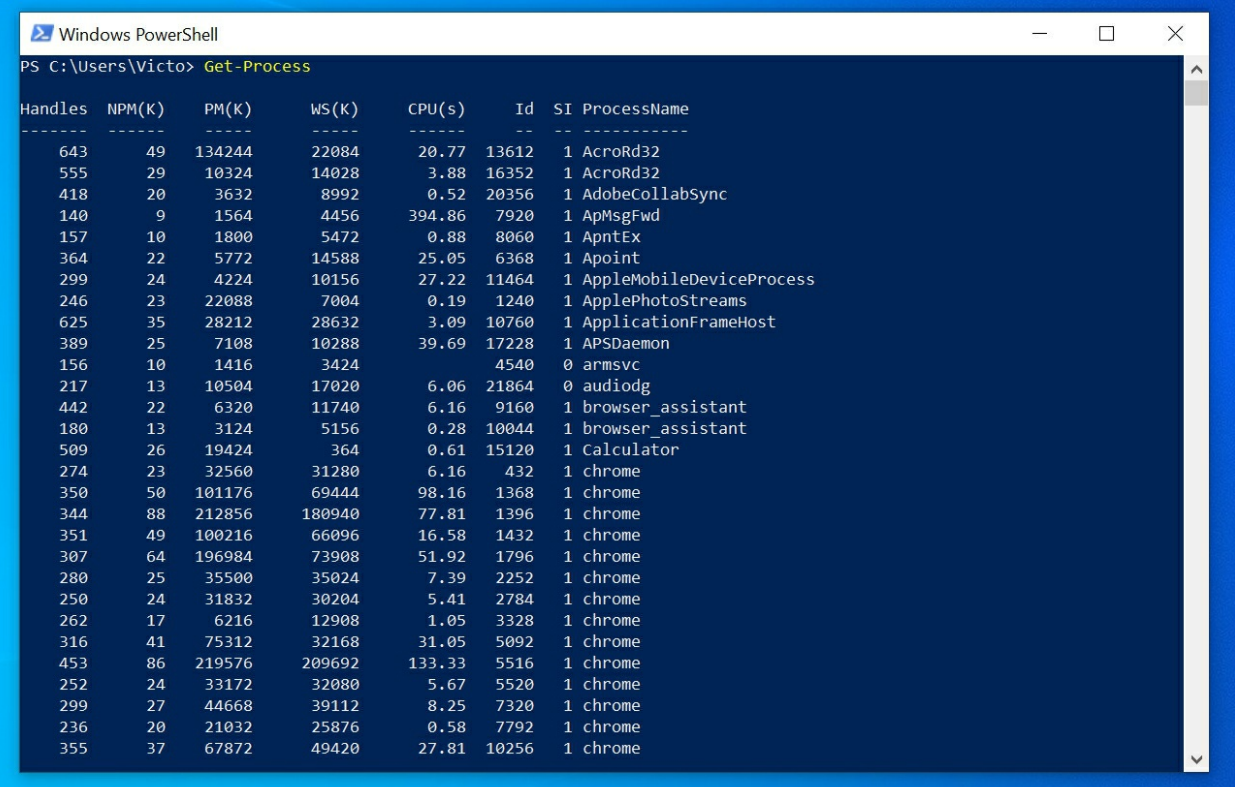

# <span id="page-15-0"></span>**Start-Process and Stop-Process**

While the Get-Process Cmdlet can list all processes on a computer, the Start-Process Cmdlet can start a stopped process while the Stop-Process Cmdlet can stop a running process.

To start a process, pipe the output of Get-Process command to the Start-Process command.

As an example, to stop a process with ID 10500, use the command below.

Get-Process -Id 10500 | Stop-Process

#### **Warning!**

*Use the Stop-Process PowerShell Cmdlet with caution as stopping the wrong process could make your computer unstable.*

# <span id="page-15-1"></span>**1.4 PowerShell Commands to Manage Event logs**

Event log management is one of the most important tasks for Windows Administrators. The next set of PowerShell commands will help you manage event logs.

# <span id="page-16-0"></span>**Get-EventLog**

The Get-EventLog PowerShell Cmdlet gets events in a specified event log. You can get events on a local or remote computer. To get events from a remote computer, use the -*ComputerName* parameter to specify the remote computer. However, note that you will require the right permissions to access the remote computer.

To get the last 5 events logged in the System event log, execute the command below…

Get-EventLog -LogName System -Newest 5

# **Tip**

*The last command could be used for troubleshooting purposes.*

# <span id="page-16-1"></span>**Clear-EventLog**

As you would expect there are more event log Cmdlets, but we will cover this 2 for this tutorial.

The Clear-EventLog clears all events in the specified event log. The Cmdlet can clear event logs on both local and remote computers.

The command below clears all events with the name "Windows PowerShell" from the local computer

Clear-EventLog "Windows PowerShell"

To execute the command below, you need to open PowerShell as Administrator - right-click and select Run as Administrator.

# <span id="page-16-2"></span>**1.5 PowerShell Commands to Get Computer Information**

If you need to collect data about computers on your network - Computer Name, BIOS Version, RAM size, Disk Information, etc - Get-WmiObject PowerShell Cmdlet is your friend! let's explore this powerful Cmdlet, shall we?

# <span id="page-16-3"></span>**Get-WmiObject**

Get-WmiObject has a parameter called -*Class* this allows you to specify the

WMI object you wish to access. The command below will get a list of WMI classes,

#### Get-WmiObject -List -Class Win32\*

Once you know the name of the WMI class, you can execute Get-WmiObject to return useful information from a local or remote computer. Below is a list of the most important WMI classes you may need:

- Win32\_PhysicalMemory information about available memory
- Win32 Processor Processor information
- Win32\_LogicalDisk Logical disk drive information
- Win32\_DiskDrive Physical disk information
- Win32\_OperatingSystem Information about the operating system

To get information about the operating system, run the command below:

Get-WmiObject -Class Win32\_OperatingSystem

# <span id="page-17-0"></span>**1.6 PowerShell Commands to Connect to Remote PowerShell Sessions**

You cannot discuss PowerShell commands without talking about PS remoting. As a Windows Systems Administrator, you will need to remotely connect to computers using PowerShell.

Here are the commands you will need.

# <span id="page-17-1"></span>**Enter-PSSession and Exit-PSSession**

The Enter-PSSession PowerShell command allows you to interactively start a remote PS session on a single computer. When you finish with the remote computer, you can end the session with the Exit-PSSession command.

To open a remote PS session to a computer called Computer1, run the command below:

Enter-PSSession Computer1

# <span id="page-17-2"></span>**Invoke-Command**

While the Enter-PSSession PowerShell Cmdlet allows you to execute commands on a single remote computer, the Invoke-Command Cmdlet allows you to execute commands on one or more remote computers.

If you wish to execute Get-Process command on Computer1, Computer2, Computer3, execute this command:

Invoke-Command -ComputerName Computer1, Computer2, Computer3, -ScriptBlock {Get-Process}

#### <span id="page-18-0"></span>**New-PSSession**

The New-PSSession PowerShell Cmdlet allows you to open a persistent session with a remote computer. Because the session is persistent, it is recommended to add the remote session to a variable.

To open a persistent remote PS session on computers Computer1, Computer2, execute the command below:

```
$session = New-PSSession -ComputerName Computer1, Computer2
```
With the PS session established and stored in the \$session variable, you can execute normal PowerShell commands on the remote session using the Invoke-Command PowerShell Cmdlet.

As a final example in remote PowerShell sessions, to execute the Get-Process on the remote computers, run the command:

Invoke-Command -Session \$session {\$Processes = Get-Process}

I stored the results of the Get-Process command in a variable called \$Processes because there are multiple computers. Storing the result in a variable makes for easy data manipulation. For example, you could use a [ForEach](https://www.itechguides.com/foreach-powershell-aplications-examples/) loop to extract and organize the data.

# <span id="page-19-0"></span>Chapter 2: 20 Most Useful Command Prompt Commands

Here is my ultimate list of Command Prompt commands for very serious Windows Systems Administrators. For each command, I explain its syntax and parameters. Then I give examples.

The commands are grouped into 5

- 1. **General** Command Prompt Commands
- 2. Commands to **Manage Disks & Partitions**
- 3. Commands to **Copy Files and Folders**
- 4. **System Administration and Reporting** commands and
- 5. Commands for **Managing Files and Folders**.

# <span id="page-19-1"></span>**2.0 General Command Prompt Commands**

# <span id="page-19-2"></span>**HELP**

The HELP command provides help information for Windows commands. When you type HELP in cmd without any parameters, it lists and briefly describes all available Windows commands.

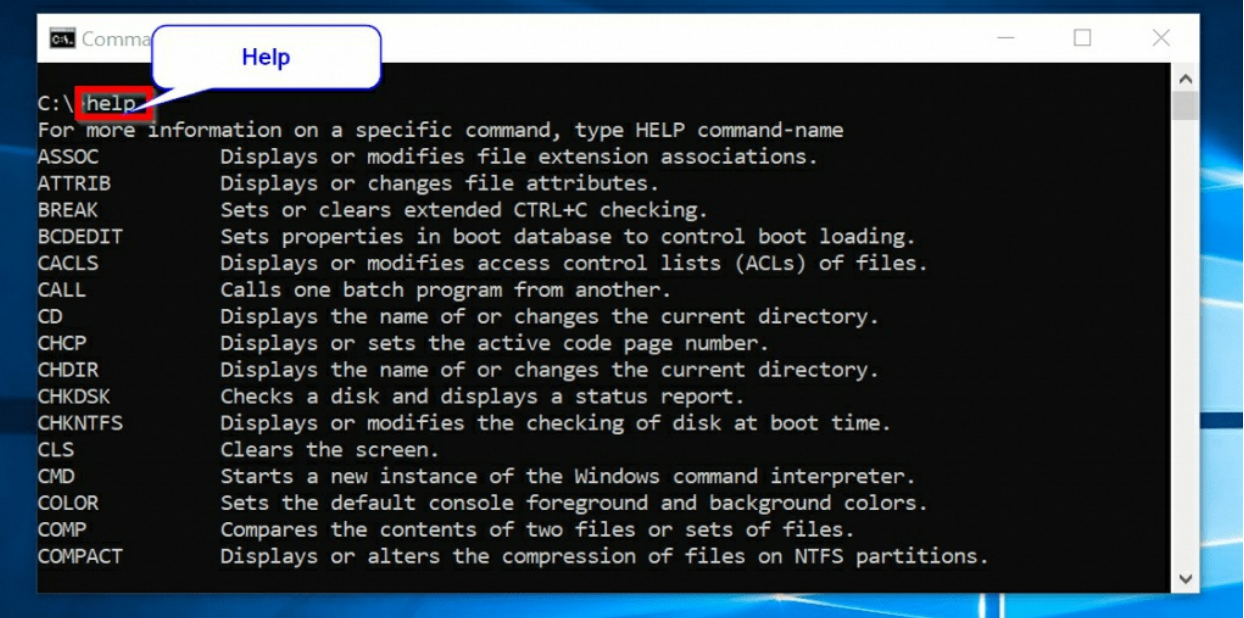

This is very useful if you are trying to find a command but can't remember it.

## HELP Syntax

The full syntax of the HELP command is

HELP [<command>]

#### Or

[<command>] /?

## **Tip**

*<command> is the Windows command you want to get information about*.

## HELP Parameters

#### **Parameter Description**

<command> Specifies the name of the command prompt command you want information about

# HELP Examples

As an example, to get information about the **DIR** command, type the following command and press enter.

HELP **DIR**

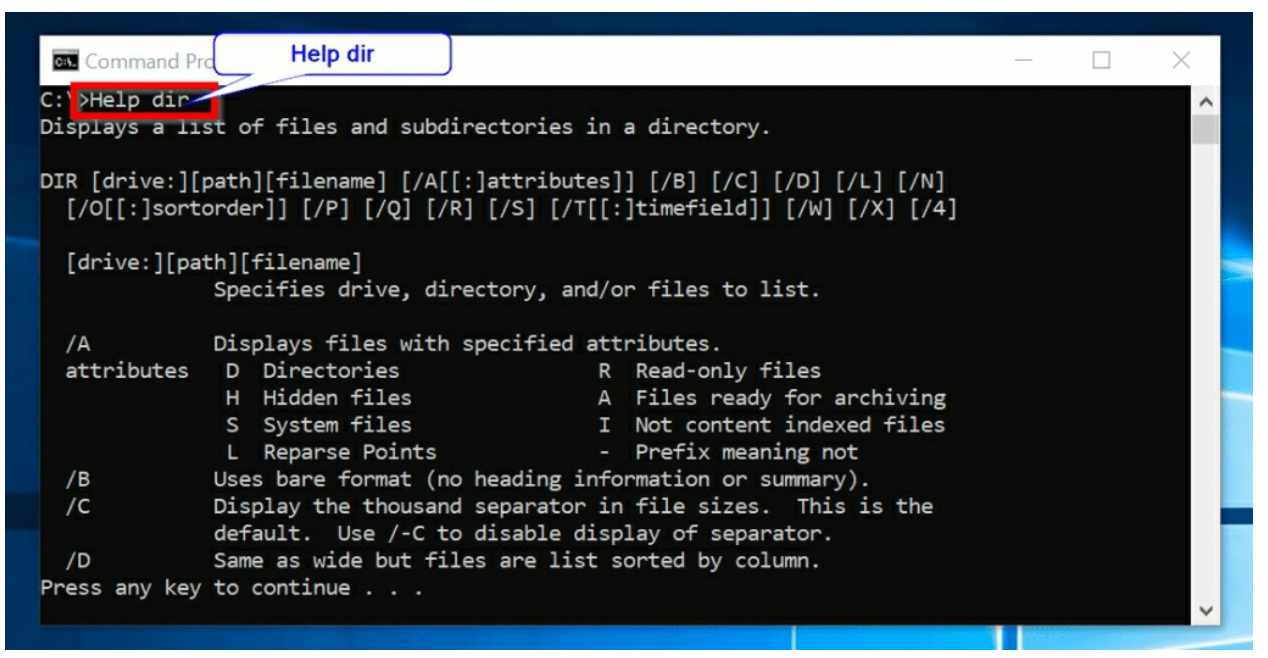

The command below will achieve the same result as **HELP DIR**:

**DIR** /?

<span id="page-20-0"></span>**DIR**

The **DIR** command displays a list of files and sub-directories in a directory. If you use **DIR** without any parameter, it displays volume label, Volume Serial Number and a list of folders in the current path.

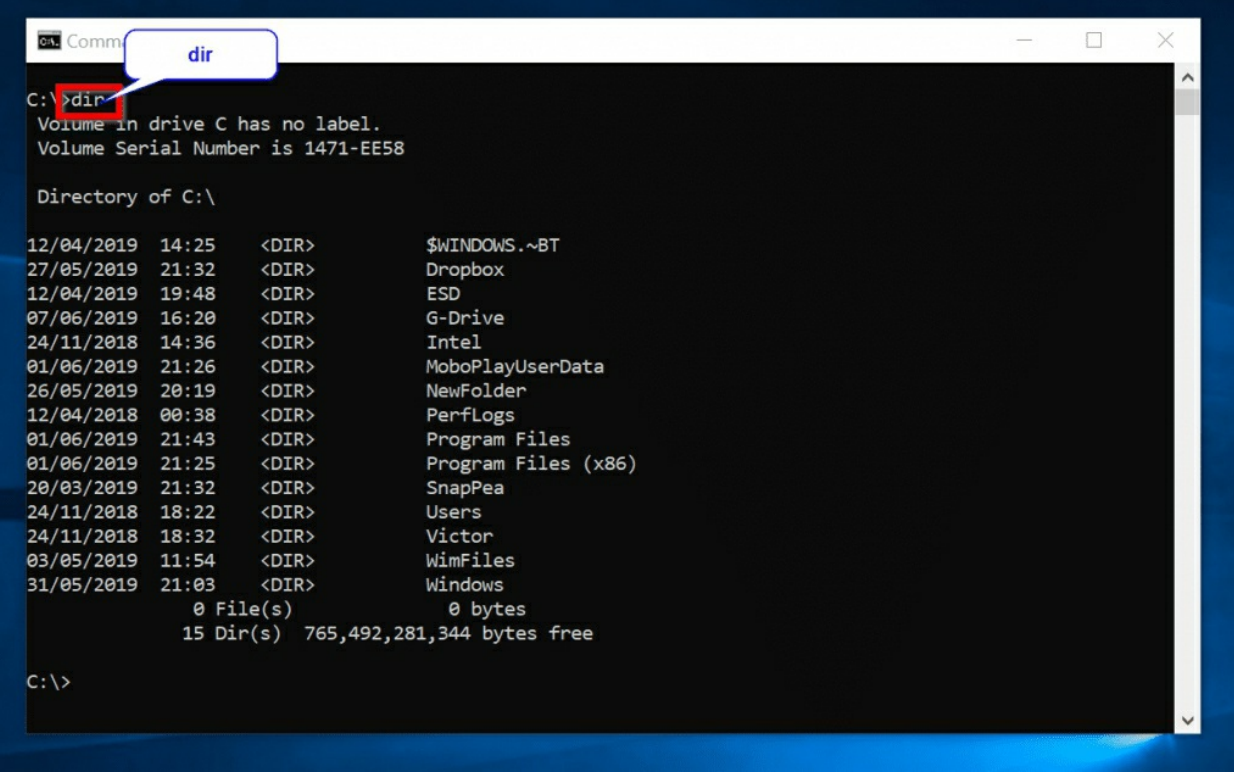

# DIR Syntax

#### The full syntax of the DIR command is:

DIR [drive:] [path] [filename] [/A[[:]attributes]] [/B] [/C] [/D] [/L] [/N] [/O[[:]sortorder]] [/P] [/Q]  $[/R]$   $[/S]$   $[/T[[:]$ timefield]]  $[/W]$   $[/X]$   $[/4]$ 

For this guide, I will limit the syntax to include parameters that you need to use regularly. Below is the modified syntax for the DIR command.

DIR [drive:] [path] [filename] [/A[[:]attributes]] [/P] [/Q] [/W] [/D] [/L] /O[[:]<SortOrder>] [/S]

#### DIR Parameters

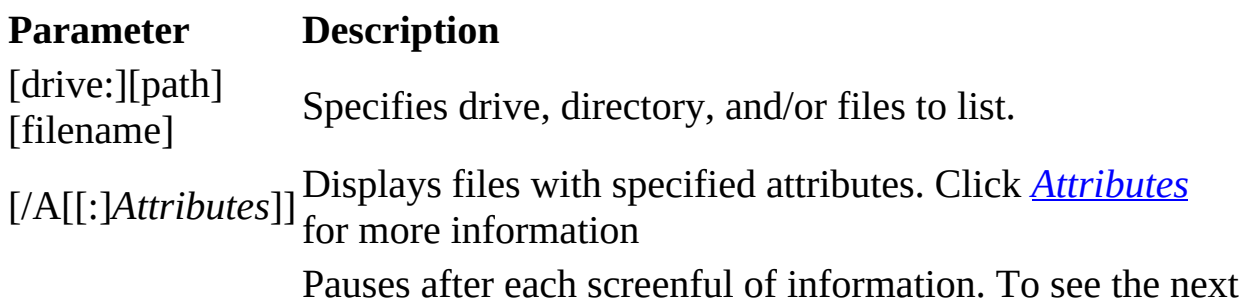

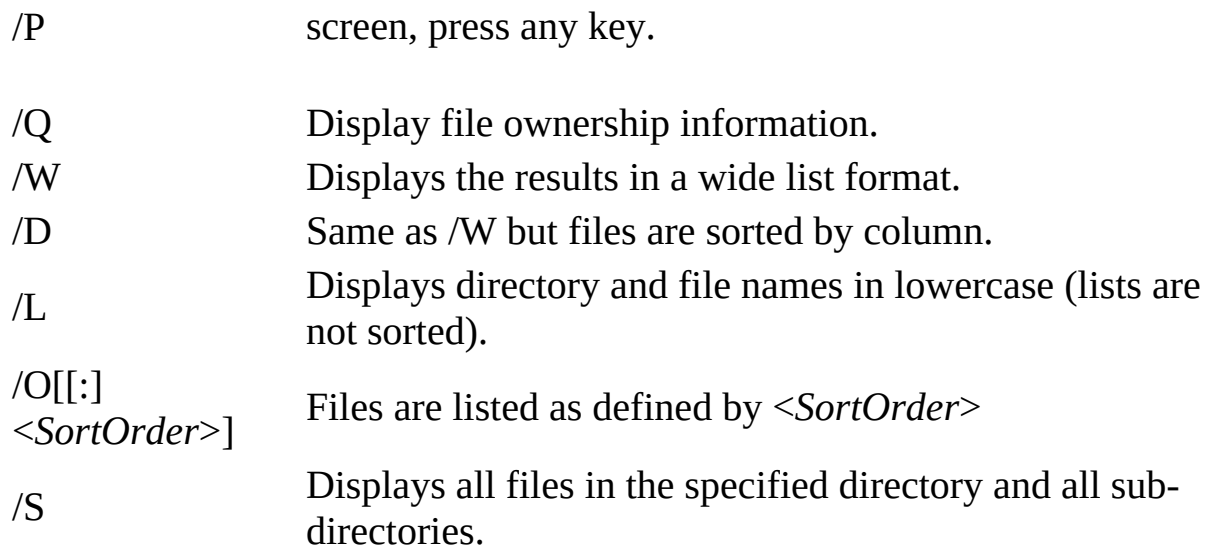

# **Tip**

*If /A is used without specifying* Attributes*, DIR displays the names of all files, including hidden and system files. This is very useful if you wish to see hidden files in a directory.*

# DIR Examples

To display all top directories in drive C in a wide list, use this command below:

DIR /W

To display owners of the files, use the one below:

DIR /Q

Here are the results:

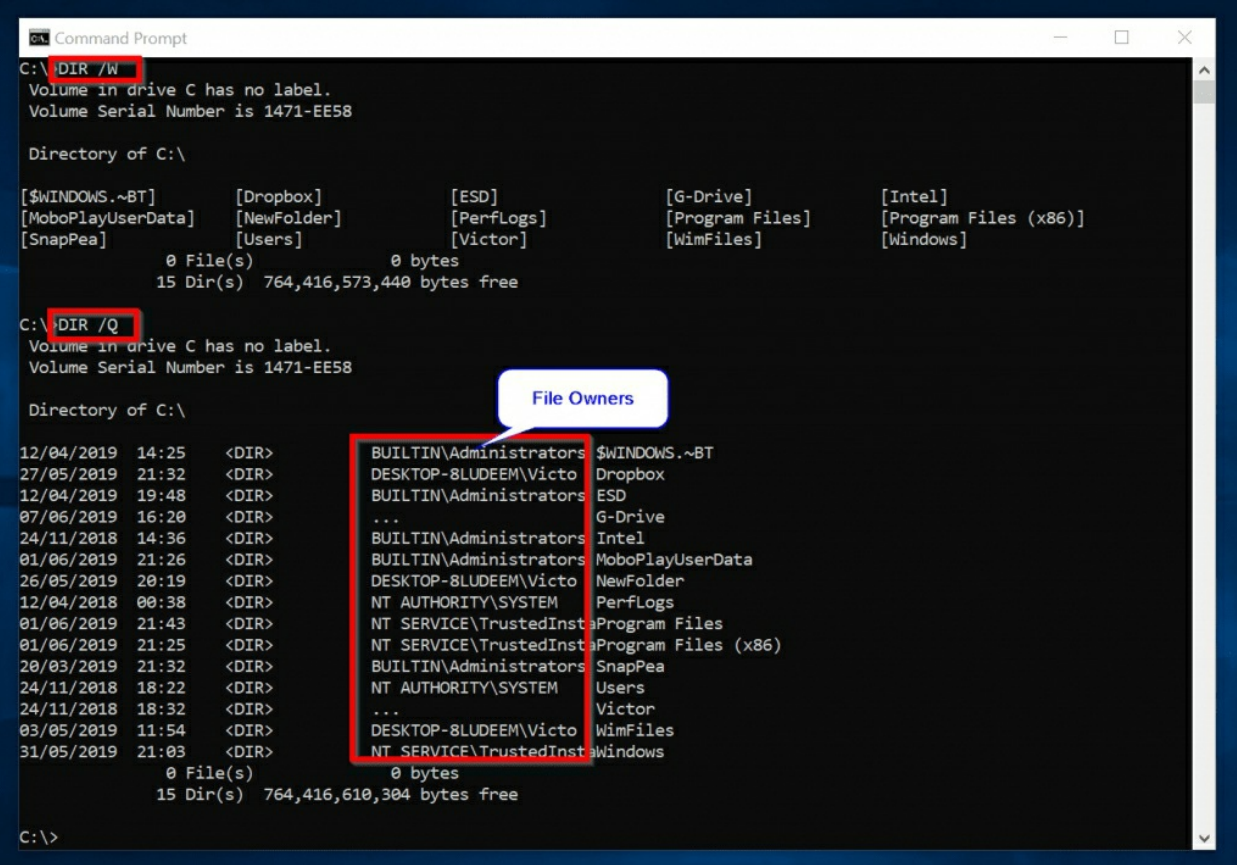

# <span id="page-23-0"></span>**CHDIR (CD)**

**CD** is the short version of **CHDIR**. **CHDIR** displays the name of or changes the current directory to another directory.

## CHDIR Syntax

CHDIR [/D] [drive:] [path]

Or

CHDIR [..]

#### **Tip**

".." changes to the parent directory.

#### CD Parameters

#### **Parameter Description**

- $/D$ Changes the current drive as well as the current directory for a drive.
- [drive:] Specifies the drive to display or change to. (if different from the current drive).
- [path] Specifies the path to the directory that you want to display or change to.
- [..] Tells command prompt to change to the parent folder of the current directory.

# CD Examples

In the example below, I want to change from my current directory ( $\sqrt{\text{Victor}}$ ) to the parent directory C:\

 $CD<sub>1</sub>$ .

To change to the directory, C:\G-Drive\flatsome, enter the command:

CD C:\G-Drive\flatsome

Results…

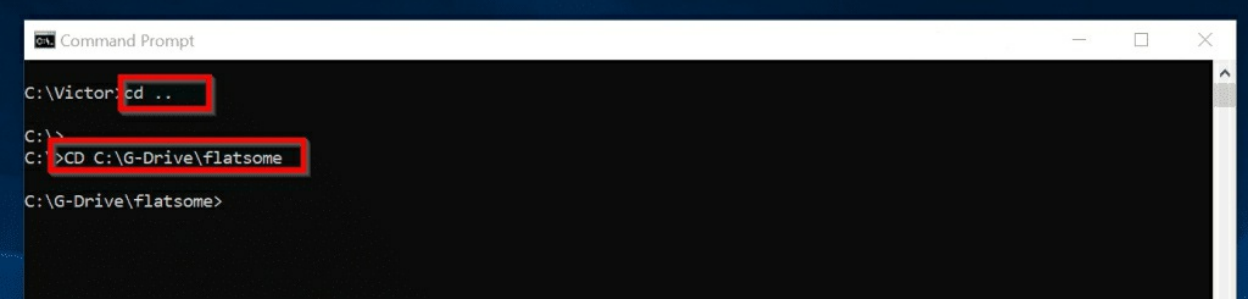

# <span id="page-24-0"></span>**2.1 Command Prompt Commands to Manage Disks & Partitions**

The next set of command prompt commands are used to check your disk for errors, fix problems with your disk or format disks.

# <span id="page-24-1"></span>**CHKDSK**

Checks the file system and file system metadata of a disk volume for logical and/or physical errors. It then displays a status report.

# CHKDSK Syntax

The full syntax is:

CHKDSK [<volume>[[<path>]filename]]] [/F] [/V] [/R] [/X] [/I] [/C] [/L[:size]] [/B] [/scan] [/spotfix]

I will only discuss parameters that you will require to use often. Below is the modified syntax I will discuss in this guide:

CHKDSK [volume[[path]filename]]] [/F] [/R] [/X] [/B] [/SCAN]

**Tip**

*If you use CHKDSK without specifying any parameters, it displays just the status of the volume without fixing any errors. Running CHKDSK requires admin permission.*

# CHKDSK Parameters

#### **ParametersDescription**

<volume> Specifies the drive letter (followed by a colon), mount point, or volume name.

 $[$ <filename> want **CHKDSK** to check for fragmentation. Specifies the location and name of a file or set of files that you

- $/F$ Fixes errors on the disk. The disk cannot be used by another process. If the disk is in use by another process, you will be prompted to fix errors at the next reboot.
- $/R$ Locates bad sectors and recovers readable information. If the /scan option is not specified /R implies /F.
- /X Performs a less vigorous check of index entries. /X applies to NTFS only.
- $/B$ Re-evaluates bad clusters on the volume. /B implies /R and only applies to NTFS volumes.
- [/SCAN] NTFS only Runs an online scan on the volume.

# CHKDSK Examples

To find physical disk errors in the file system and attempt to recover data from any disk with bad sectors, run the command:

CHKDSK /F

# **Tip**

*To run the previous command, you MUST open a command prompt as administrator. To open CMD as administrator: Search for cmd, right-click it and click Run as administrator.*

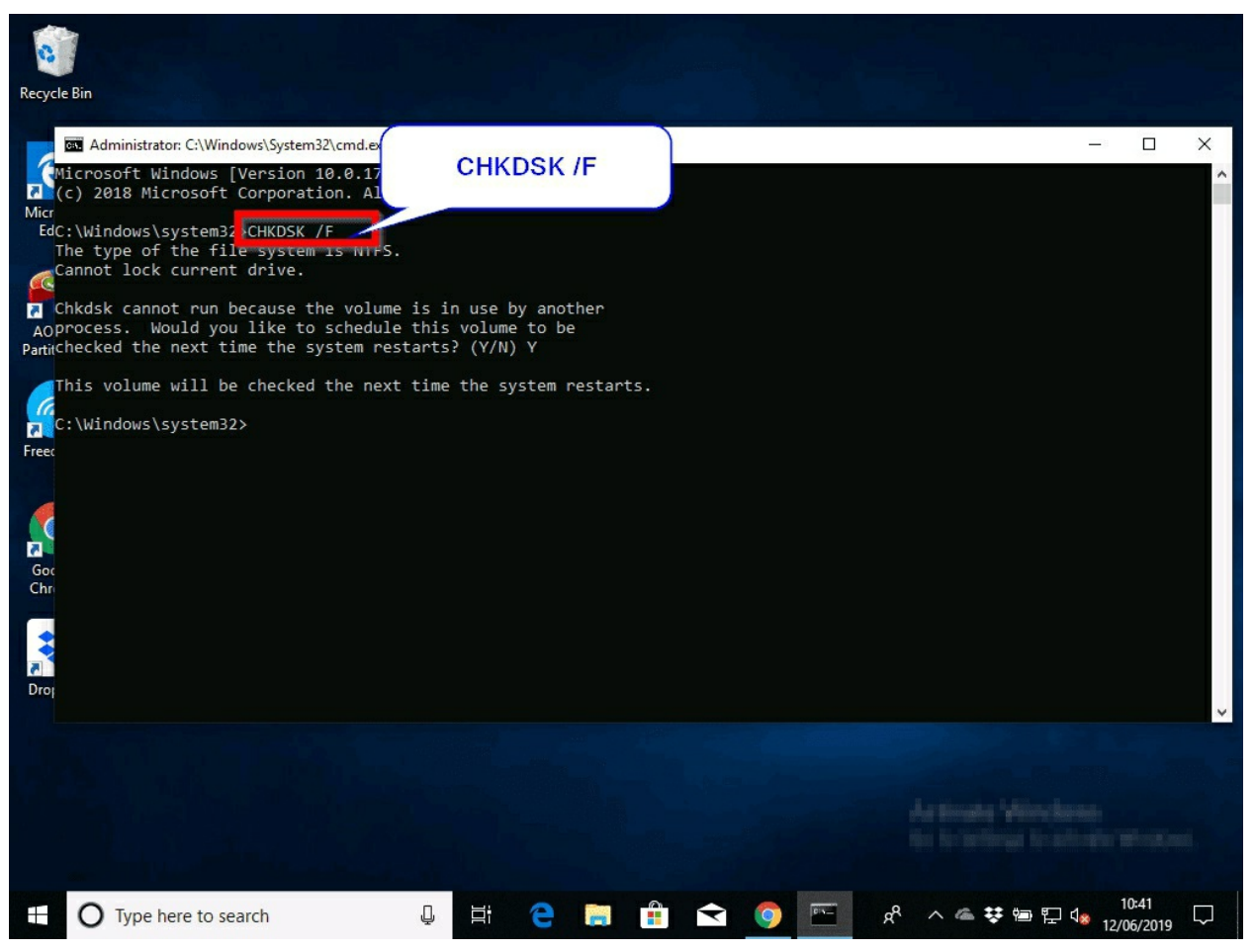

From the last command, because I ran **CHKDSK** on a system volume (Drive C:), I received the message "chkdisk cannot run...". To run **CHKDSK** on the next reboot, enter **Y**. Then press Enter. Reboot your computer.

When I reboot my computer, **CHKDSK** is scanning and repairing my drive.

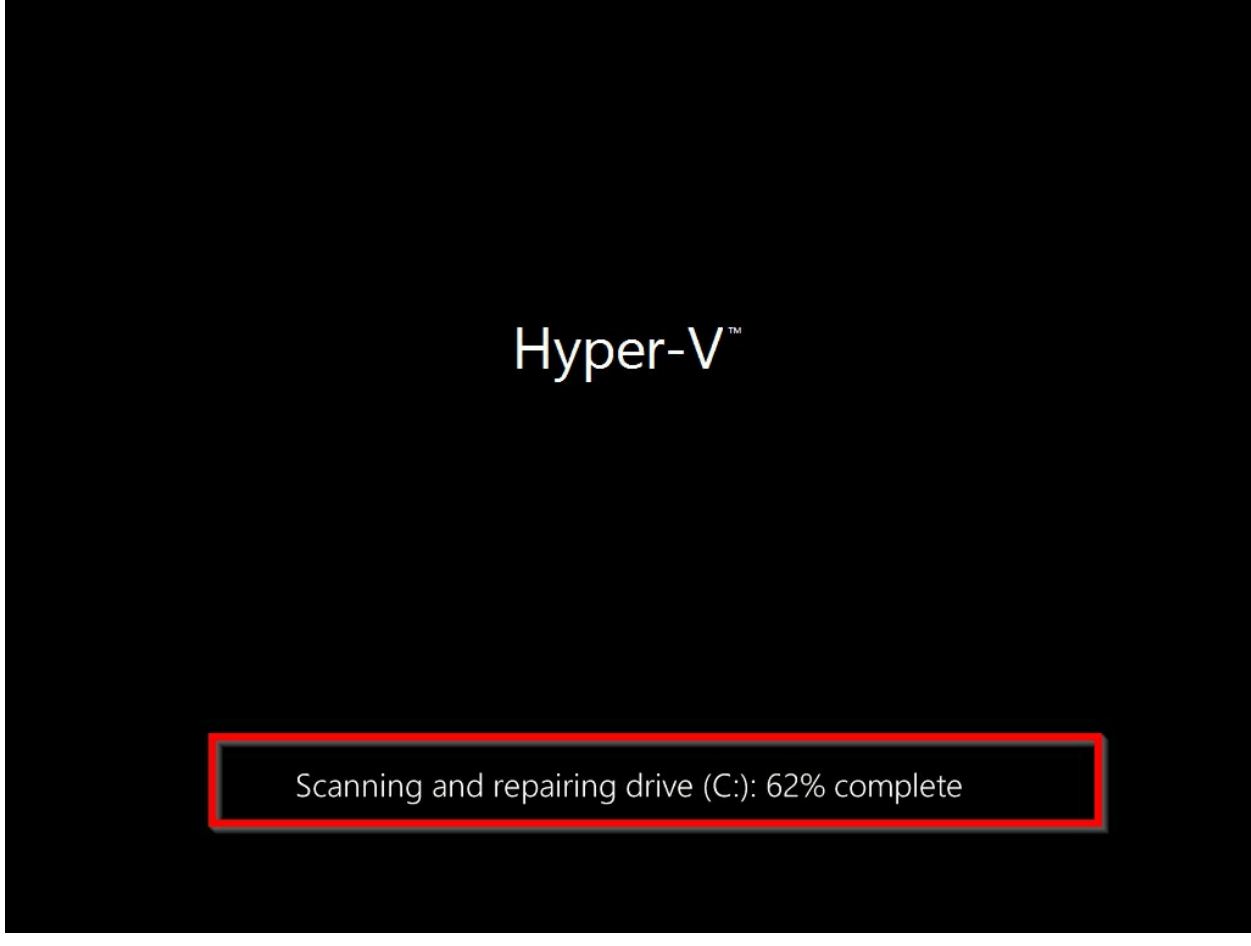

To check your disks for errors without attempting to fix errors, run **CHKDSK** without any parameter.

**CHKDSK** 

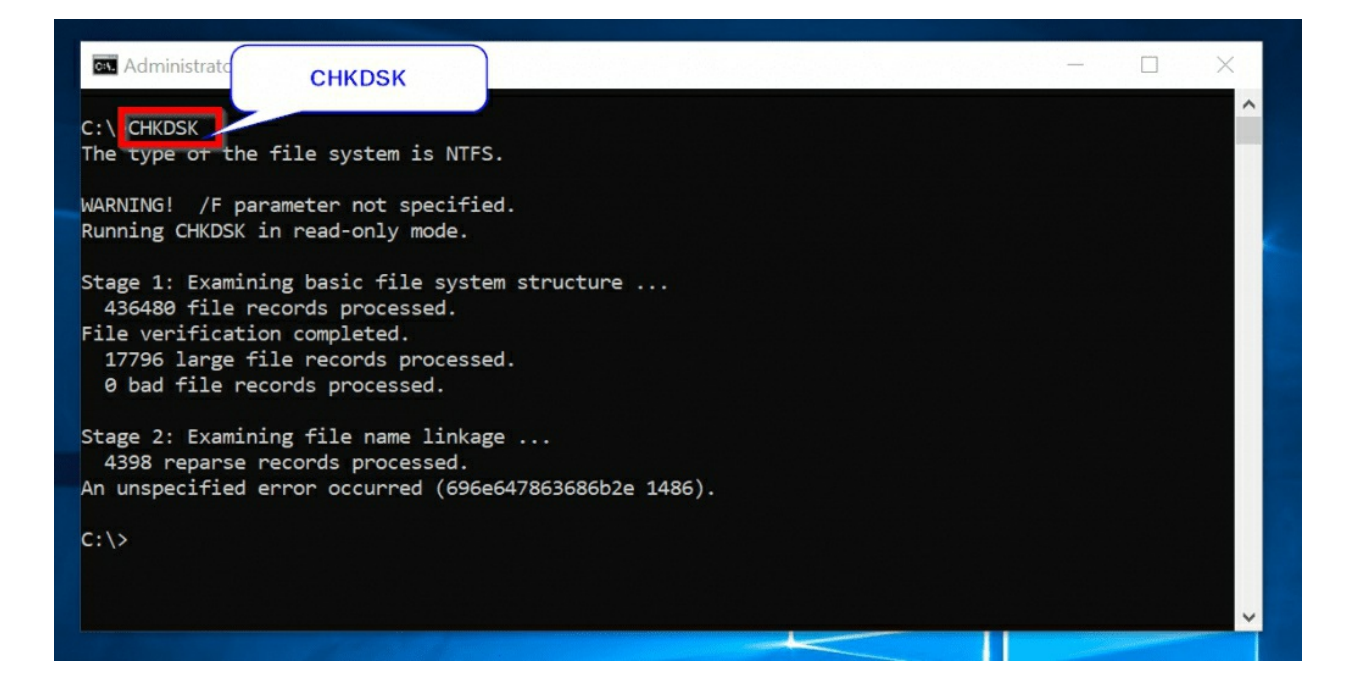

# <span id="page-29-0"></span>**CHKNTFS**

This is one of the most ignored command prompt commands. **CHKNTFS** is as important as **CHKDSK**. The difference is that **CHKNTFS** displays or modifies the checking of disk at boot time while **CHKDSK** can run when the Operating System is running.

#### CHKNTFS Syntax

```
CHKNTFS volume […]
CHKNTFS /D
CHKNTFS /T[:time]
CHKNTFS /X volume […]
CHKNTFS /C volume […]
```
# **Tip**

*If CHKNTFS is used without specifying parameters, it will show if the specified drive is dirty or scheduled to be checked on the next reboot.*

# CHKNTFS Parameters

#### **ParametersDescription**

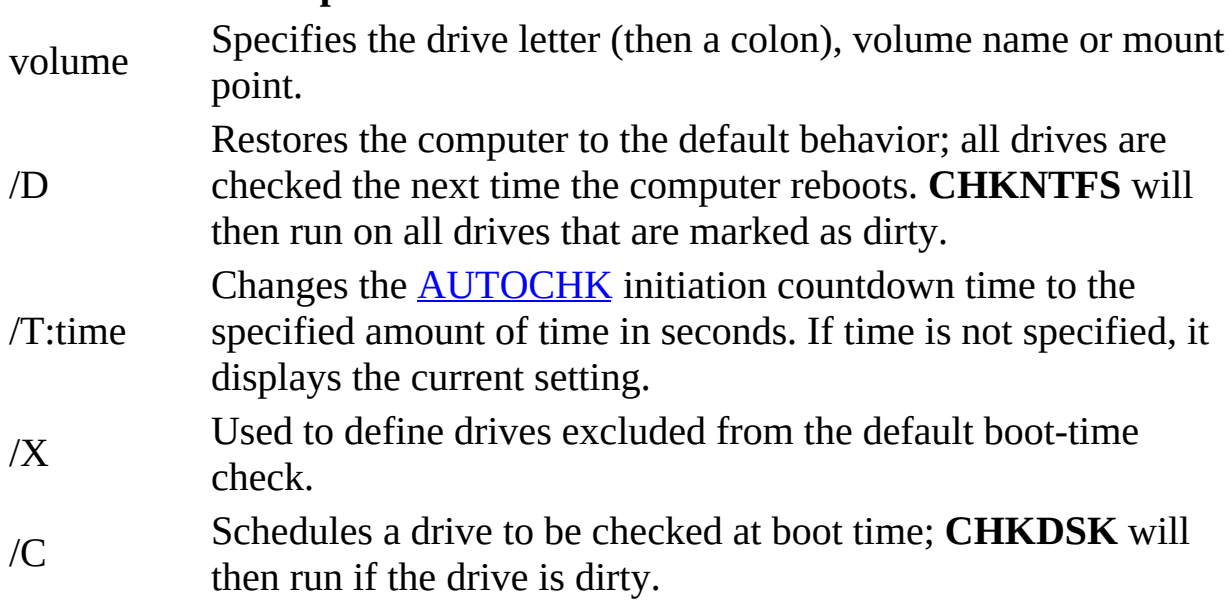

# CHKNTFS Examples

To see the Autochk.exe initiation countdown time for a computer: CHKNTFS /T

If you wish to modify the initiation countdown time for Autochk.exe to 30

secs:

CHKNTFS /T:30

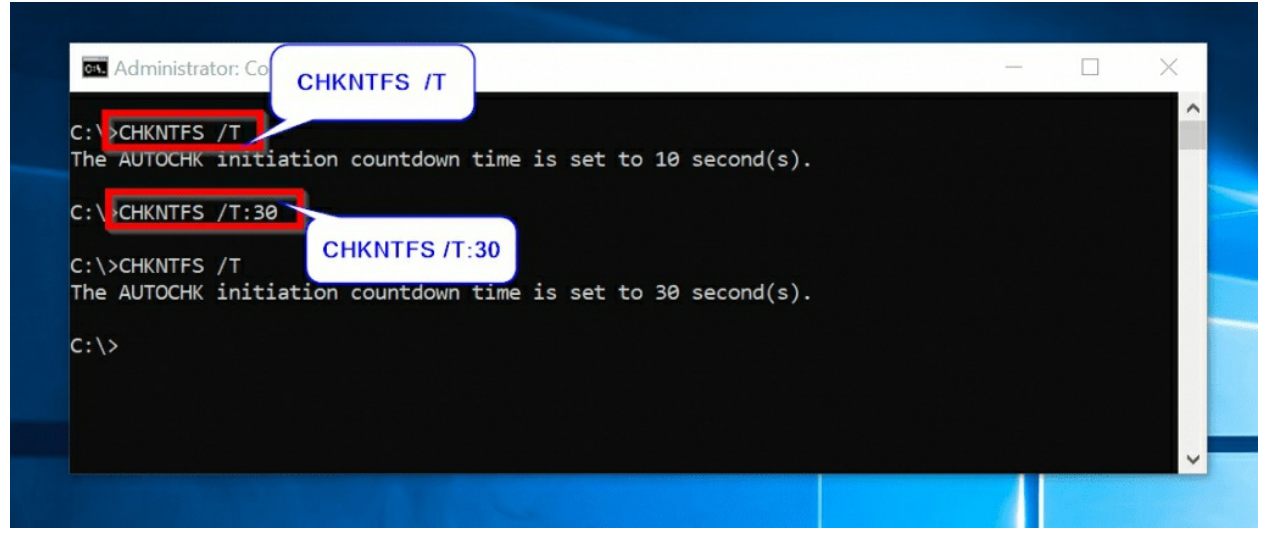

#### <span id="page-30-0"></span>**DISKPART**

DISKPART command is used to manage disks, partitions, volumes, or virtual hard disks. **DISKPART** loads its interface within cmd. For this reason, it does not operate like other command prompt commands.

DISKPART commands

DISKPART has a long list of commands you can run. Below, I have listed the commands that you will need for most disk management tasks:

**HELP**: Displays all DISKPART commands.

**LIST**: Display a list of objects

**SELECT:** Shift the focus to an object - makes the object available for editing **RESCAN**: Rescan your PC for new disks and volumes.

**COMPACT**: Attempts to reduce the physical size of a specified file.

**ACTIVE**: Mark the selected partition as active.

**ASSIGN**: Assigns a drive letter or mount point to the selected volume.

**ATTACH**: Attaches a virtual disk file.

**DETACH**: Detaches a virtual disk file.

**CONVERT**: Convert between different disk formats (FAT, FAT32, NTFS).

**CREATE**: Creates a volume, partition or virtual disk.

**DELETE**: Deletes an object.

**EXIT**: Exit DISKPART.

**EXTEND**: Extend a volume.

**FORMAT**: Formats the selected volume or partition.

For a full list of all DISKPART commands, execute HELP within the DISKPART interface. More on this later. You could also get the full list of DISKPART commands by clicking DiskPart [commands.](https://docs.microsoft.com/en-us/windows-server/administration/windows-commands/diskpart)

To get into the DISKPART command interface, execute the command below: DISKPART

The DISKPART command prompt will load:

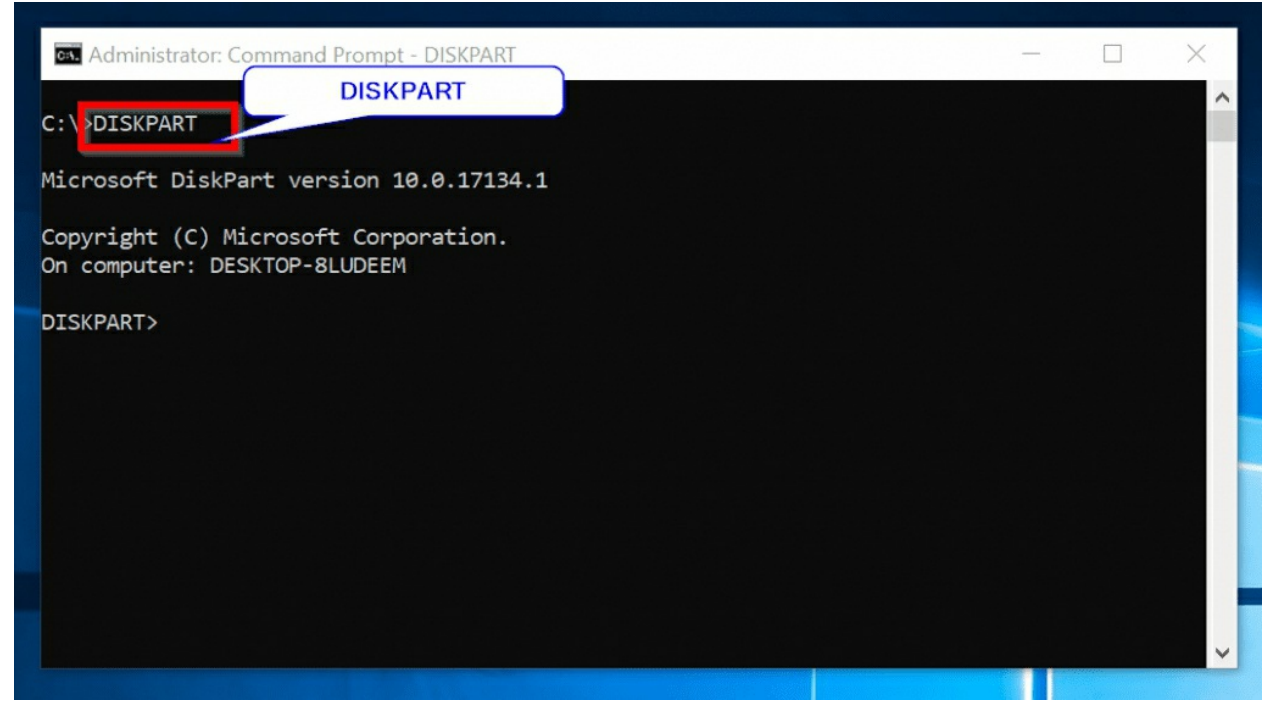

To list all available commands, run the HELP command:

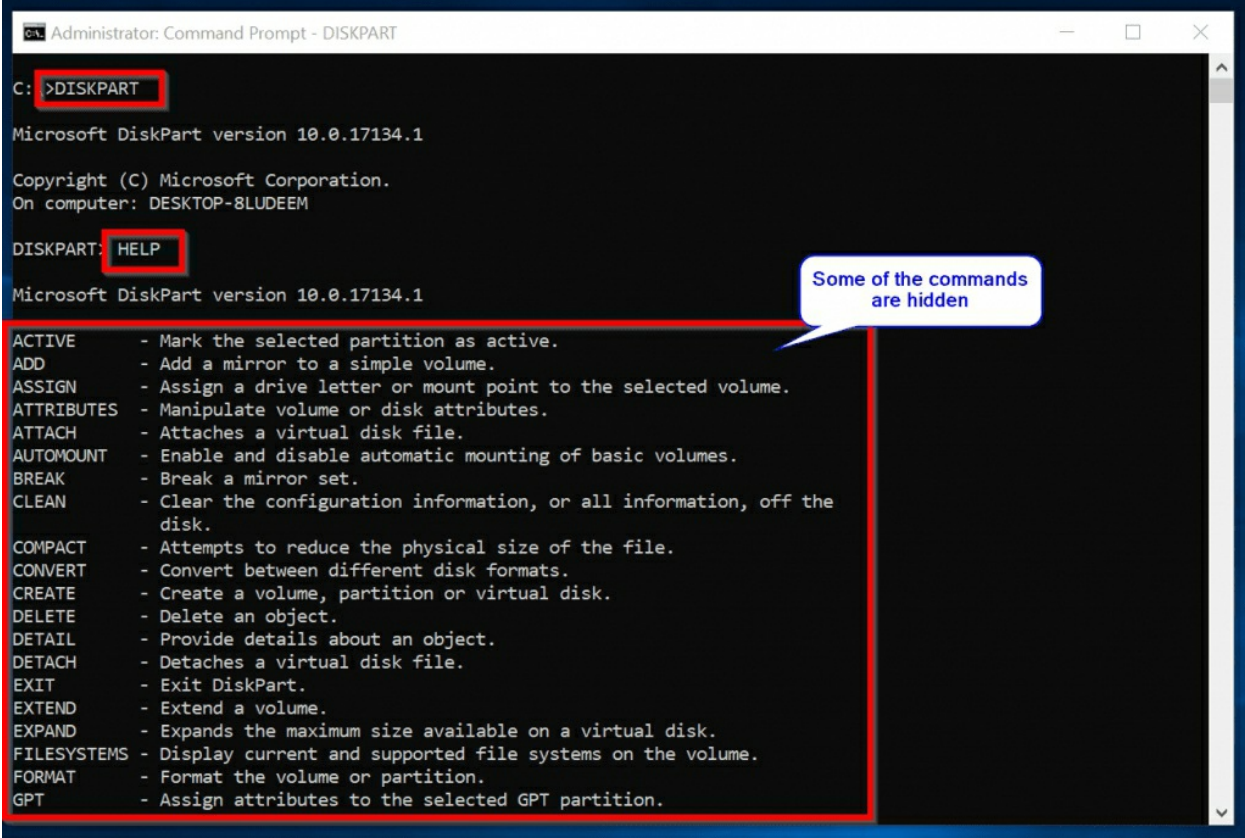

# DISKPART Examples

## Once you get into DISKPART, run the **LIST DISK** command

#### LIST DISK

This will display all available disks on your computer

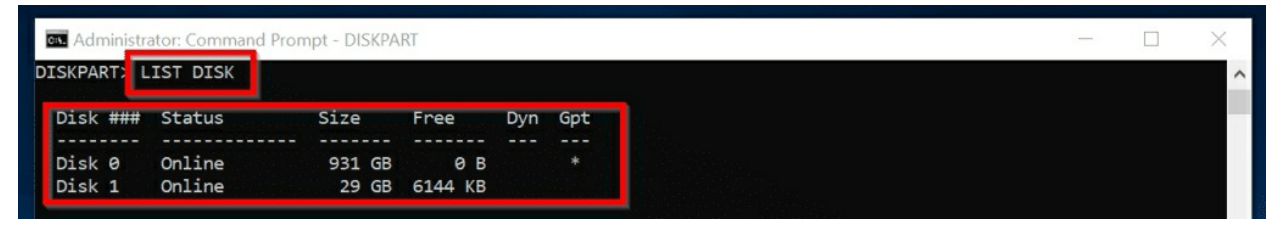

Next, to work on disk 0, execute:

SELECT DISK 0

DISK 0 is now selected

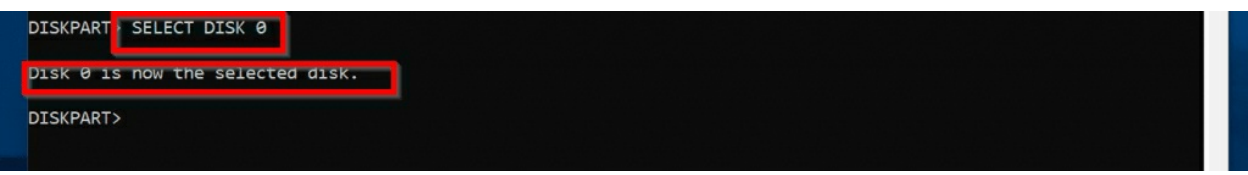

To view available partitions on disk 0, run this command:

#### LIST PARTITION

To work on Partition 4, for example, run:

SELECT Partition 4

Below are the result of both commands:

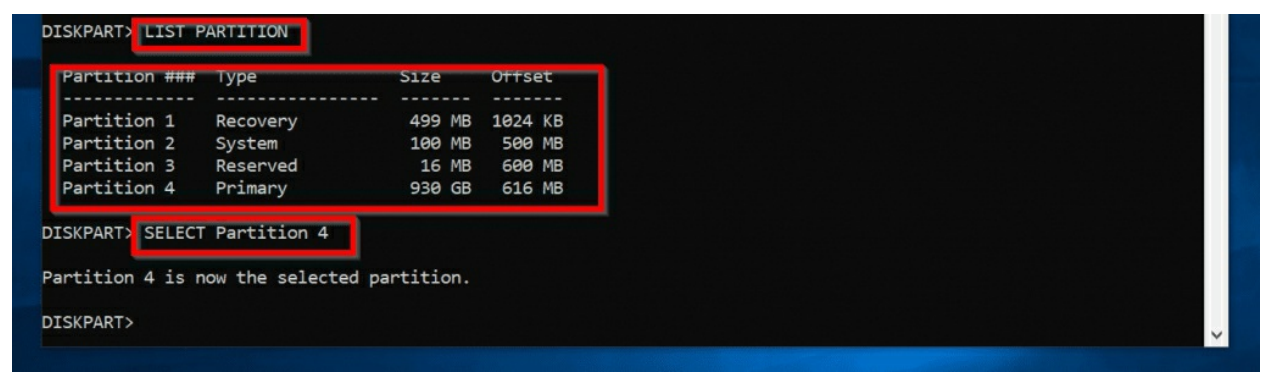

You can then DELETE the selected partition. I believe you get the gist now.

# <span id="page-33-0"></span>**FORMAT**

This command formats a disk for use with Windows. Most people normally format a disk using Disk Management. For administrators, using the FORMAT command may sometimes be necessary.

# FORMAT Syntax

FORMAT has a long list of parameters. For this guide, I will stick to the commonly used parameters as shown in the syntax below:

FORMAT volume [/FS:file-system] [/V:label] [/Q]

## FORMAT Parameters

#### **Parameters Description**

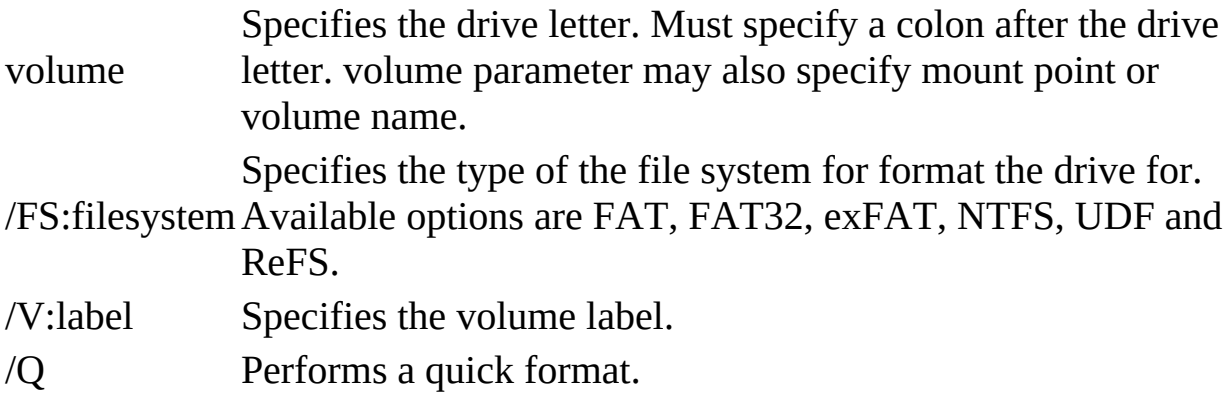

# FORMAT Examples

To format the volume highlighted in the image below with the NTFS file system, and a volume label "FORMAT-Test", then perform a quick format, use the command:

FORMAT F: /FS:NTFS /Q /V:FORMAT-Test

# **Tip**

*To use the FORMAT command, you MUST open a command prompt as Administrator.*

From the previous command, the volume is now formatted.

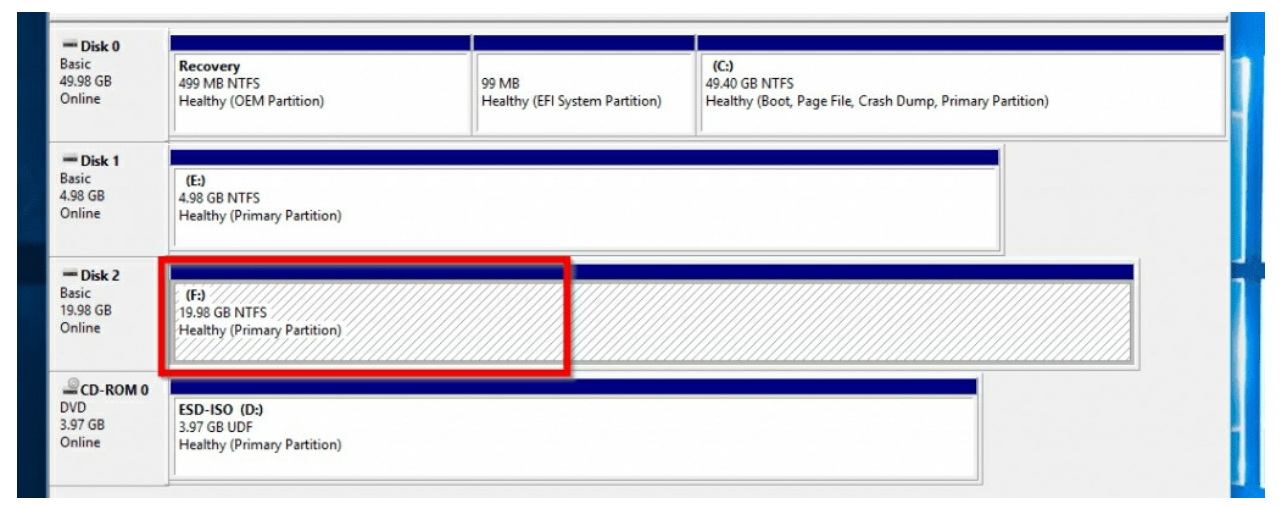

When you click Enter to run the last command you will be asked to confirm. Enter **Y**, then press the Enter key. See the result of the command below:

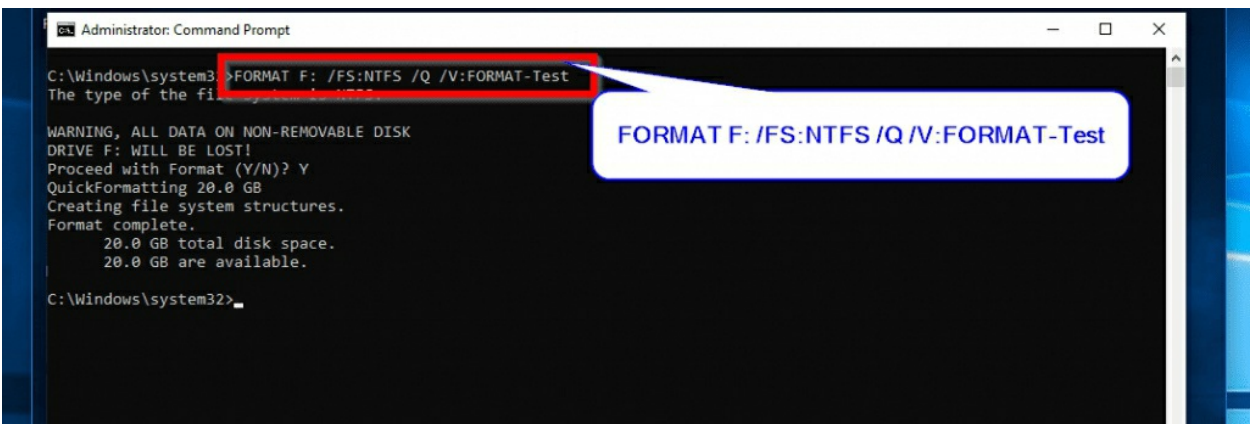

The disk is formatted as NTFS with volume label "FORMAT-Test"

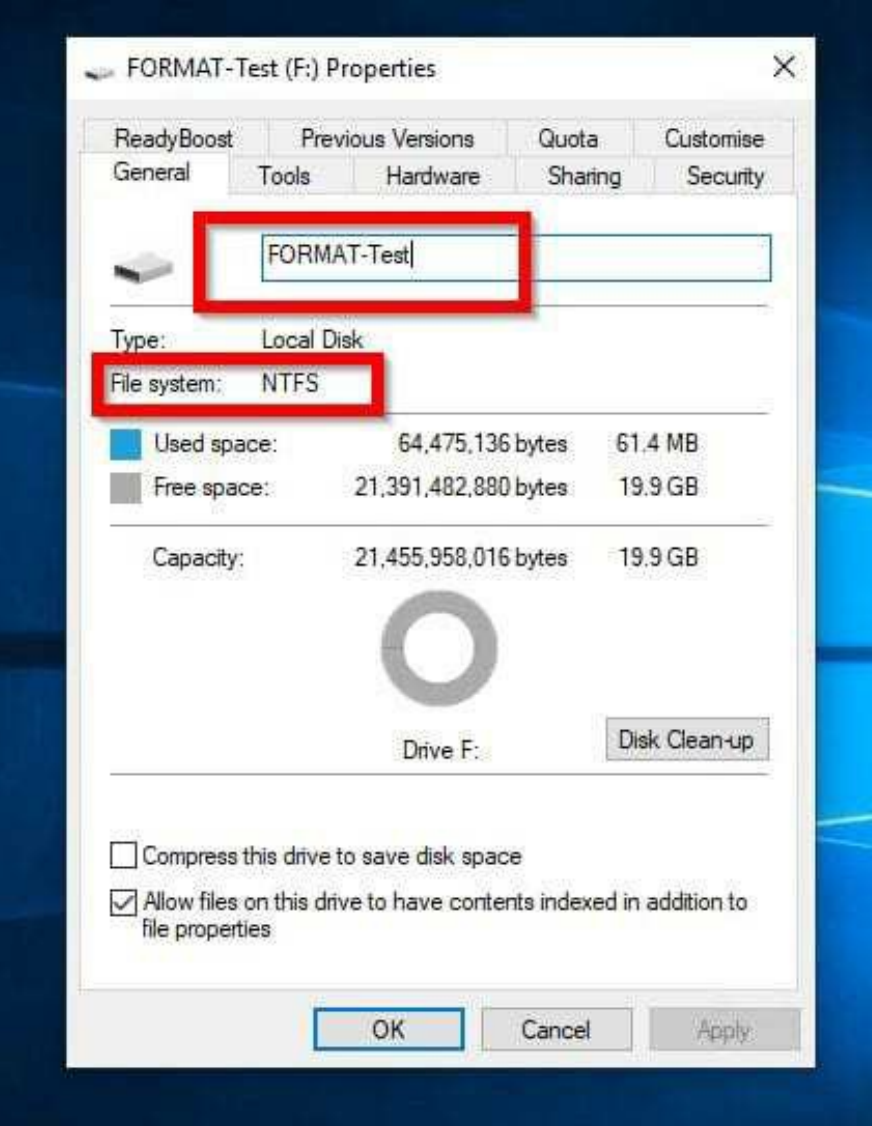

# <span id="page-36-0"></span>**2.2 Command Prompt Commands to Copy Files and Folders**

In this category, I will discuss three commands: COPY, XCOPY, and ROBOCOPY.

# <span id="page-36-1"></span>**COPY**

This command copies one or more files to another location.

# COPY Syntax

```
COPY [/D] [/V] [/N] [/Y | /-Y] [/Z] [/L] [/A | /B ] source [/A | /B] [+ source [/A | /B] [+ …]]
[destination [A|/B]]
```
Like some command prompt commands I discussed earlier in this guide, the COPY command has a lot of parameters. But I will only discuss the most relevant parameters. Below is a shortened syntax.

COPY <Source> <Destination> [/Y] COPY <Source> <Destination> /-Y

# COPY Parameters

## **Parameters Description**

<Source> Specifies the file or files to be copied. <destination>Specifies the directory and/or filename for the new file(s). /Y Suppresses prompting you to confirm whether you want to overwrite an existing destination file or not.

/-Y Causes prompting to confirm you want to overwrite an existing destination file.

# COPY Examples

To copy all files in the current directory to a new directory, use the command below:

COPY \*.\* C:\COPY

#### **Note**

*In the last command, C:\COPY is the destination directory*

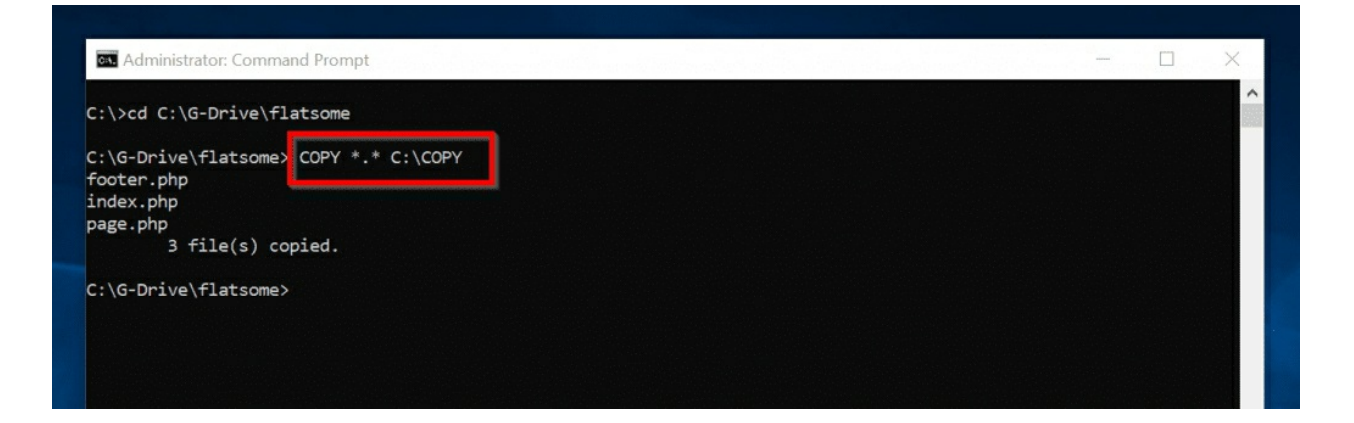

# <span id="page-38-0"></span>**XCOPY**

Copies files and directories, including sub-directories. **XCOPY** has more advanced features than **COPY**.

# XCOPY Syntax

#### Full syntax

```
XCOPY source [destination] [/A | /M] [/D[:date]] [/P] [/S [/E]] [/V] [/W] [/C] [/I] [/Q]
[/F] [/L] [/G] [/H] [/R] [/T] [/U] [/K] [/N] [/O] [/X] [/Y] [/-Y] [/Z] [/B] [/J] [/EXCLUDE:file1[+file2]
[+file3]…]
```
#### Shortened version with mostly used parameters

```
XCOPY source [destination] [/A] [/M] [/D:m-d-y] [/EXCLUDE:file1[+file2][+file3]…] [/S] [/E] [/C]
[YY] [/-Y]
```
#### **Tip**

To see a full list of all XCOPY parameters and what they do, run the command *HELP XCOPY*.

# XCOPY Parameters

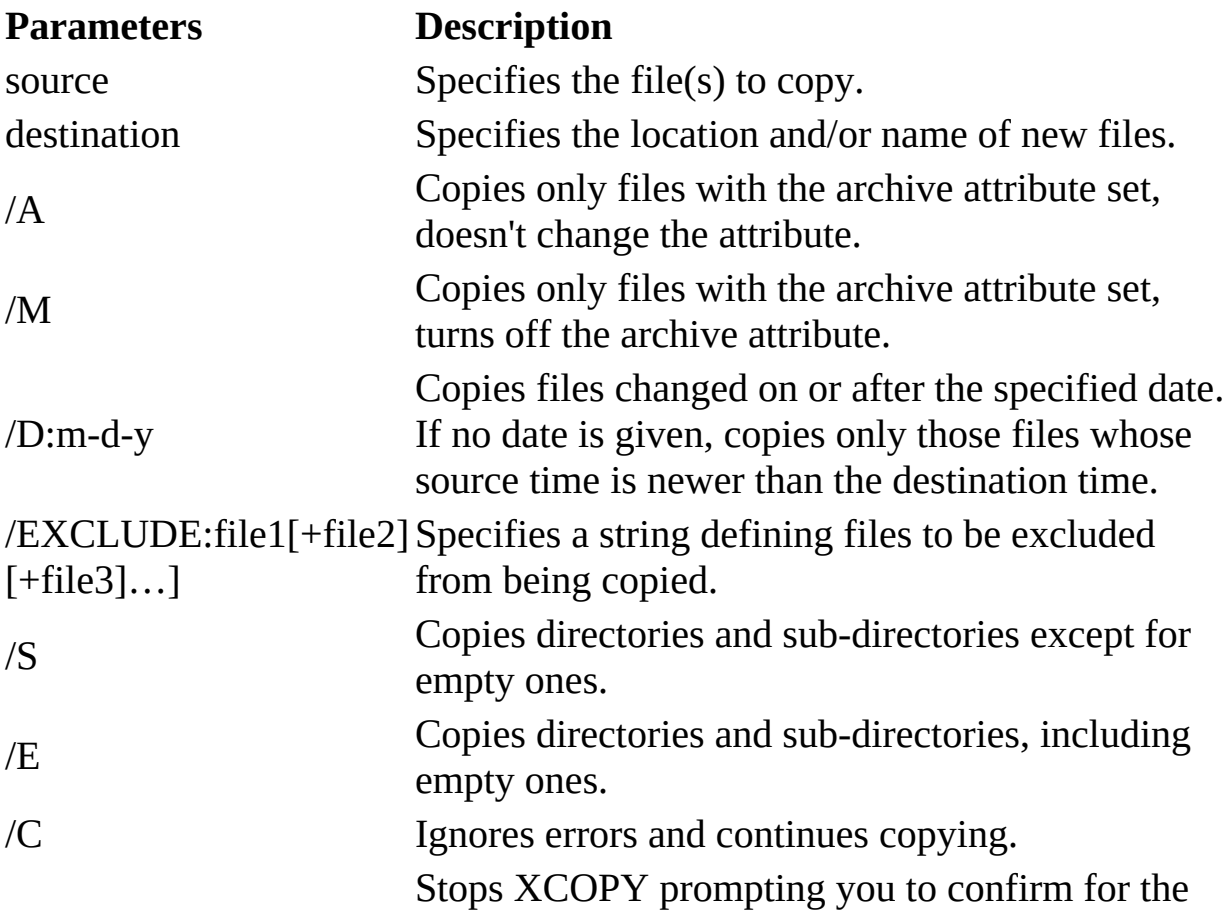

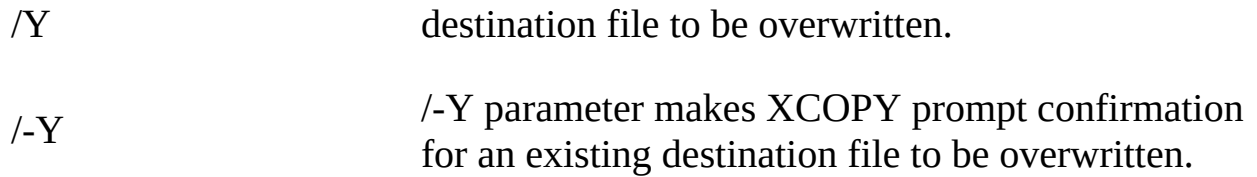

# XCOPY Examples

If you automatically update a report, you may want to copy report files that are have changed since a particular date. The command below will copy all files that have changed since May 20, 2019.

XCOPY \BackReports \Current /D:05-20-2019

# <span id="page-39-0"></span>**ROBOCOPY**

This is an even more advanced copy command.

# ROBOCOPY Syntax

ROBOCOPY <source> <destination> [file [file]…] [options]

## ROBOCOPY Parameters

#### **Parameters Description**

<Source> Used to define the path to the source folder.

<Destination>This is the path to the destination folder or directory.

[file [file] Specifies the file or files to be copied. Wildcard characters (\* or ?) are supported.

[options] Specifies options to be used with the ROBOCOPY command.

For a full list of all parameters, open a command prompt and run the command below;

HELP ROBOCOPY

The command will return detailed information about ROBOCOPY. Alternatively, click the **[ROBOCOPY](https://docs.microsoft.com/en-us/windows-server/administration/windows-commands/robocopy)** link to read about the command.

# <span id="page-39-1"></span>**2.3 Command Prompt Commands for System Administration and Reporting**

These set of command prompt commands are useful for advanced system administration. Here they are.

# <span id="page-39-2"></span>**SCHTASKS**

This command is used to **create**, **delete**, **query**, **change**, **run** or **end** scheduled tasks on a local or remote system. To run **SCHTASKS** you require administrator privilege.

# SCHTASKS Syntax

SCHTASKS /parameter [arguments]

#### SCHTASKS Parameter Lists

#### **ParametersDescription**

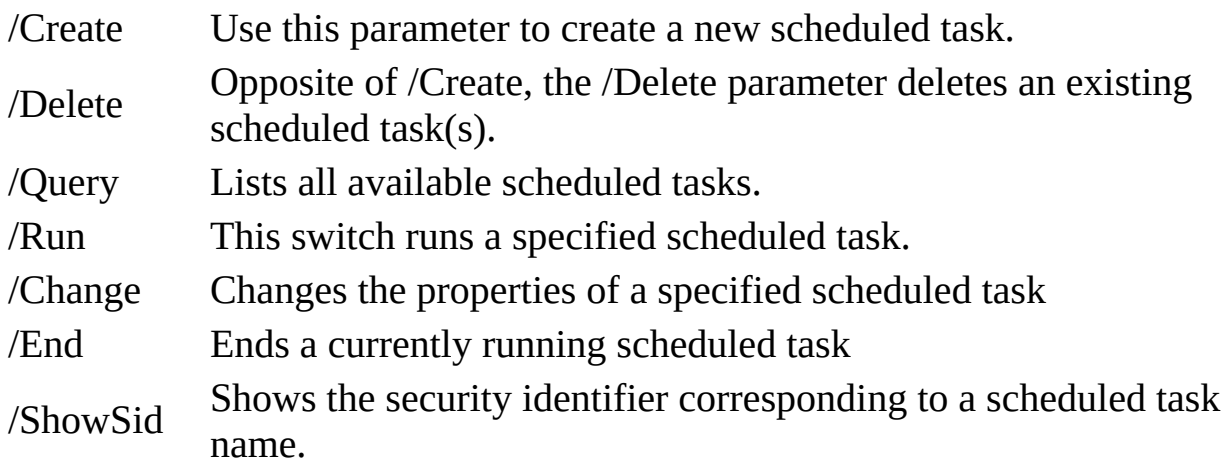

To get help with how to use a parameter, enter SCHTASKS followed by the parameter. Then end with "/ ?". For example, to learn how to use the /Create parameter, run the command below:

SCHTASKS /Create /?

This will give you a full list of all the [arguments] for the /Create parameter and how to use them.

# SCHTASKS Examples

To get a full list of all the scheduled tasks on your computer, use this command:

SCHTASKS /Query /FO TABLE

The result…s

Administrator: Command Prompt

#### C:\ SCHTASKS /Query /FO TABLE

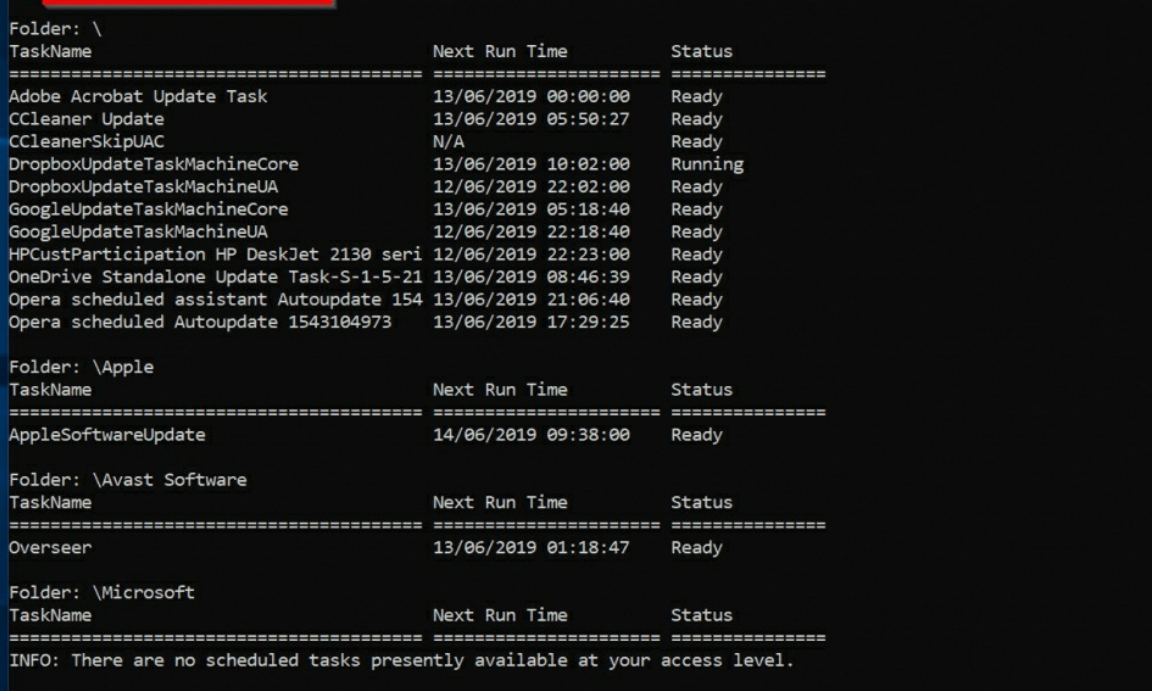

 $\begin{array}{c|c|c|c|c} \hline \rule{0pt}{16pt} & \rule{0pt}{16pt} \quad & \quad \quad & \times \quad \\ \hline \rule{0pt}{16pt} & \rule{0pt}{16pt} & \rule{0pt}{16pt} \quad & \quad \quad & \times \quad \end{array}$ 

 $\hat{\phantom{a}}$ 

# <span id="page-42-0"></span>**SYSTEMINFO**

This is one of the command prompt commands that I use very often. SYSTEMINFO displays operating system configuration information for a local or remote computer. The information displayed includes service pack and patch levels.

# SYSTEMINFO Syntax

SYSTEMINFO [/S system [/U username [/P [password]]]] [/FO format] [/NH]

#### SYSTEMINFO Parameters

#### **ParametersDescription**

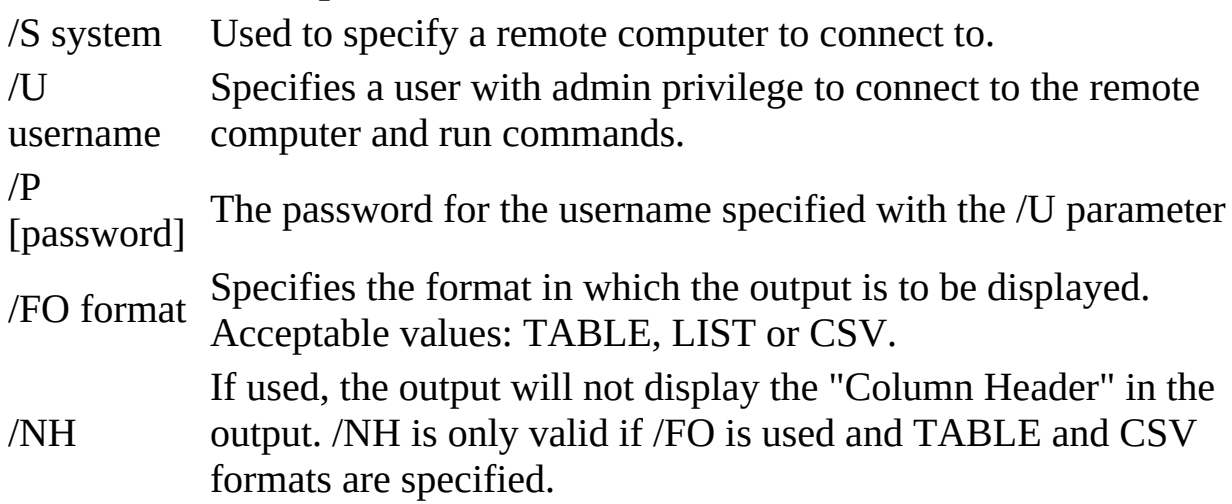

# SYSTEMINFO Examples

To display system information for your computer and display output in a table, use this SYSTEMINFO command:

SYSTEMINFO /FO TABLE

The output is not very readable!

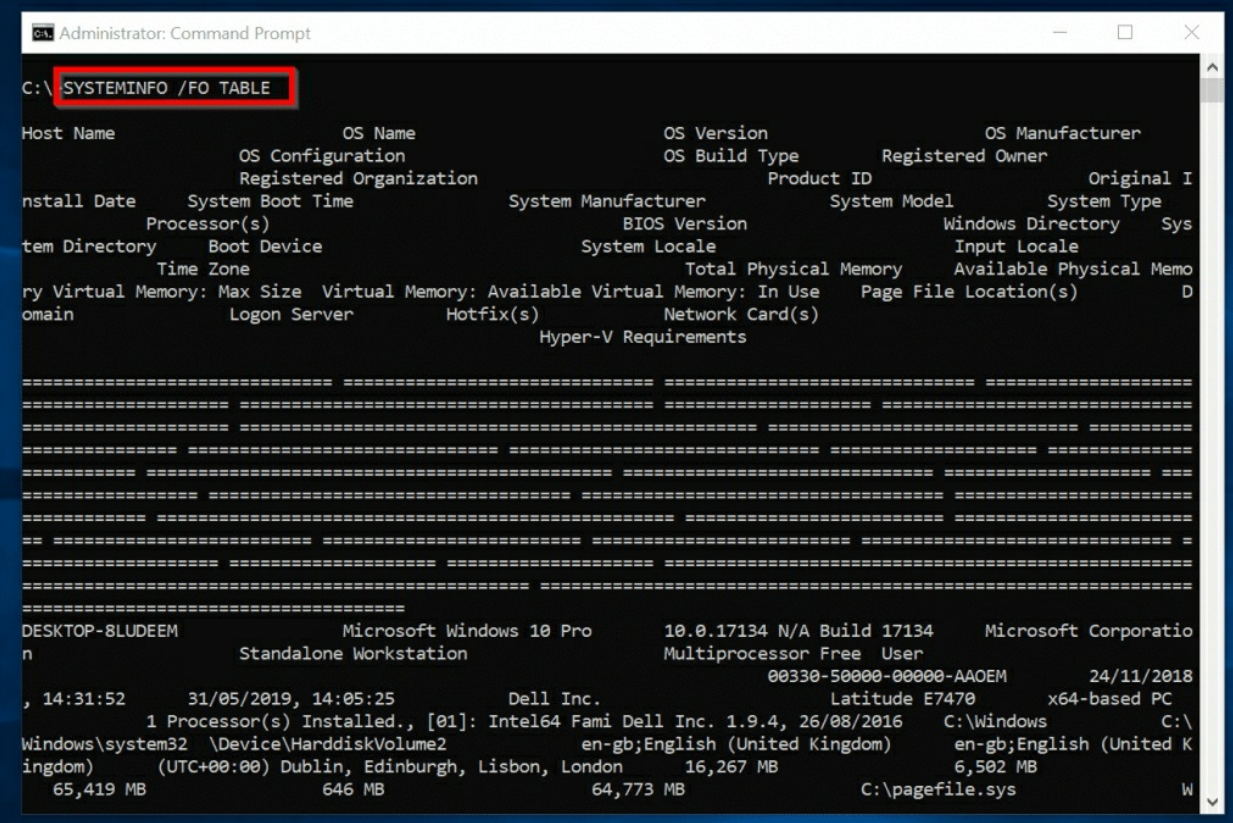

I may also display the result in a LIST format: SYSTEMINFO /FO LIST

Gives a better result

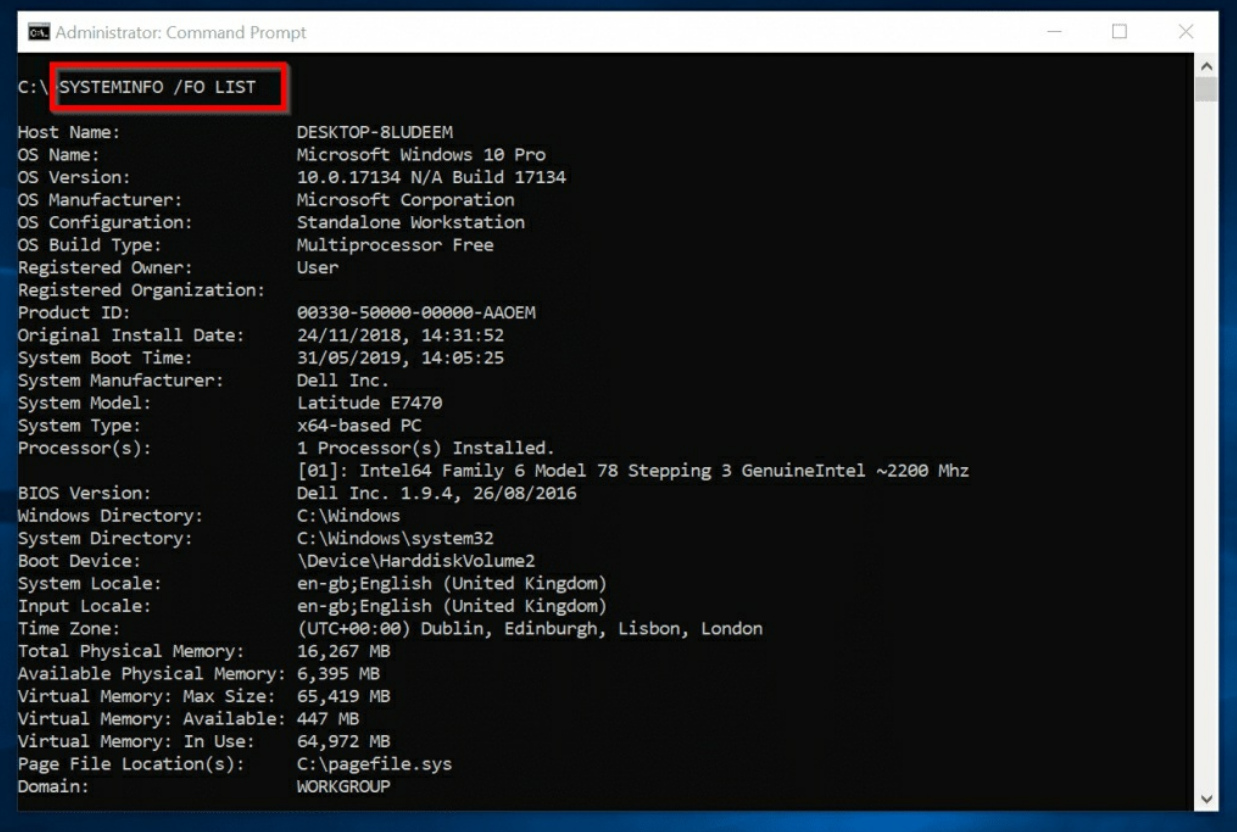

# <span id="page-44-0"></span>**TASKLIST**

Displays a list of all currently running processes on the local computer. It can also display processes on a remote computer.

#### TASKLIST Syntax

TASKLIST [/S system [/U username [/P [password]]]] [/M [module] | /SVC | /V] [/FI filter] [/FO format] [/NH]

# TASKLIST Parameters

The description of the parameters: /S system, /U username, /P [password], /FO format and /NH are the same for the same parameters in the SYSTEMINFO command. Please read about this parameters in [SYSTEMINFO](https://www.itechguides.com/?p=8783&preview=true&_thumbnail_id=8788#SYSTEMINFO) (opens in a new window/tab).

The remaining parameters for TASKLIST are described in the table below:

#### **ParametersDescription**

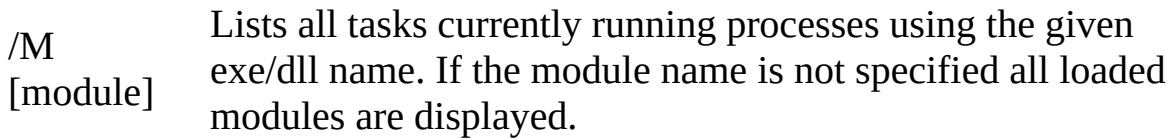

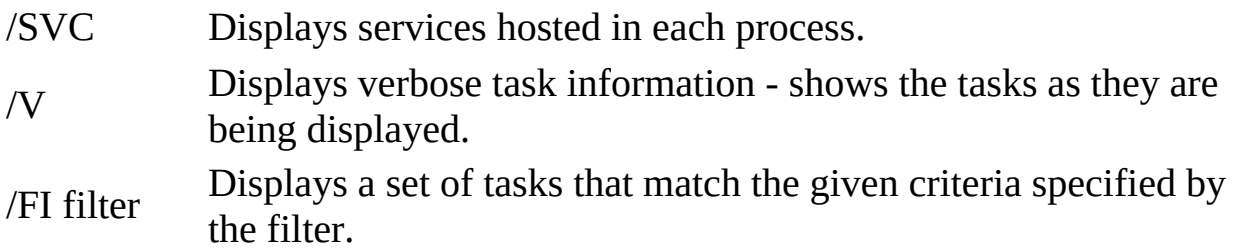

# TASKLIST Examples

To display currently running processes on your computer, run the command below.

TASKLIST /FI "STATUS EQ RUNNING"

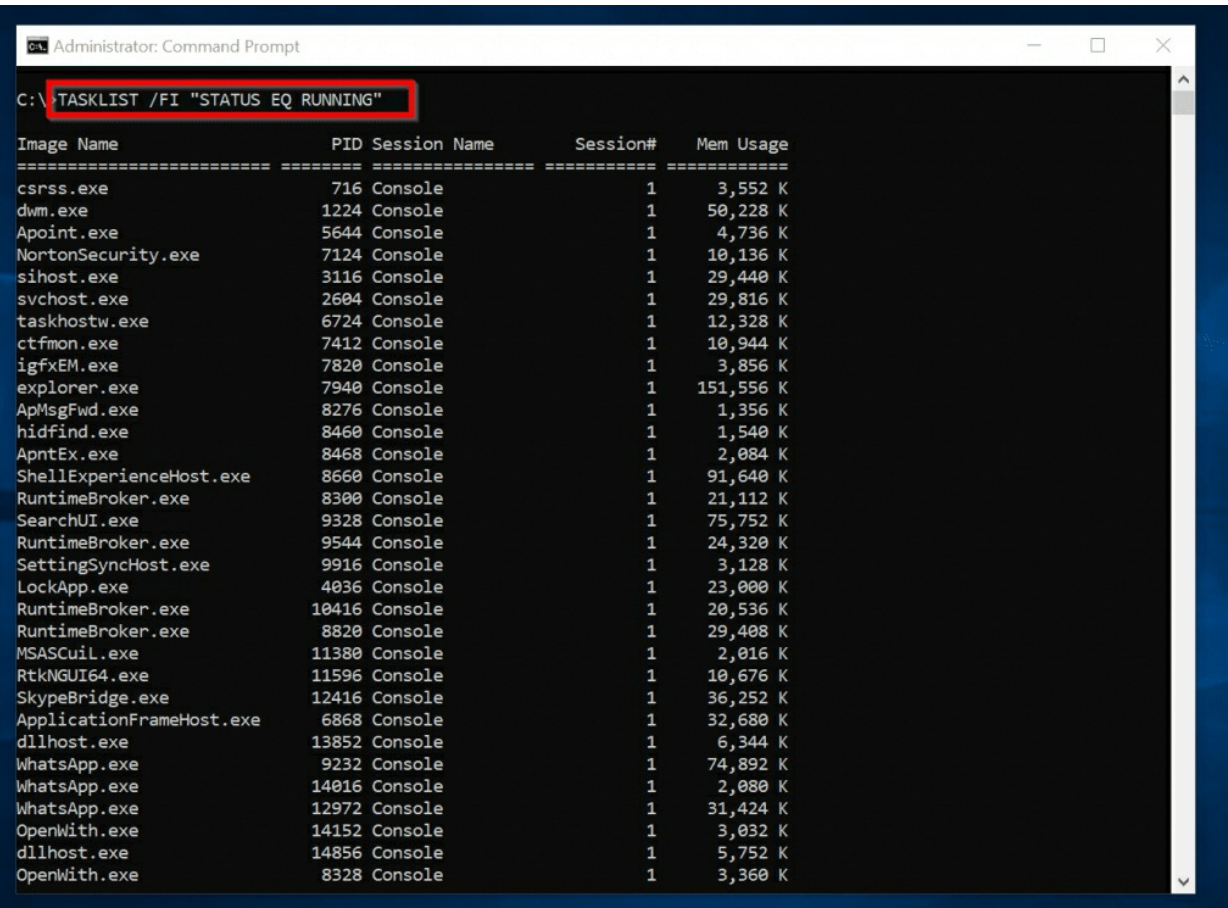

To export all running processes to CSV, use this command: TASKLIST /FI "STATUS EQ RUNNING" /FO CSV > C:\G-Drive\flatsome\TASKLIST-csv Here is what the CSV looks like

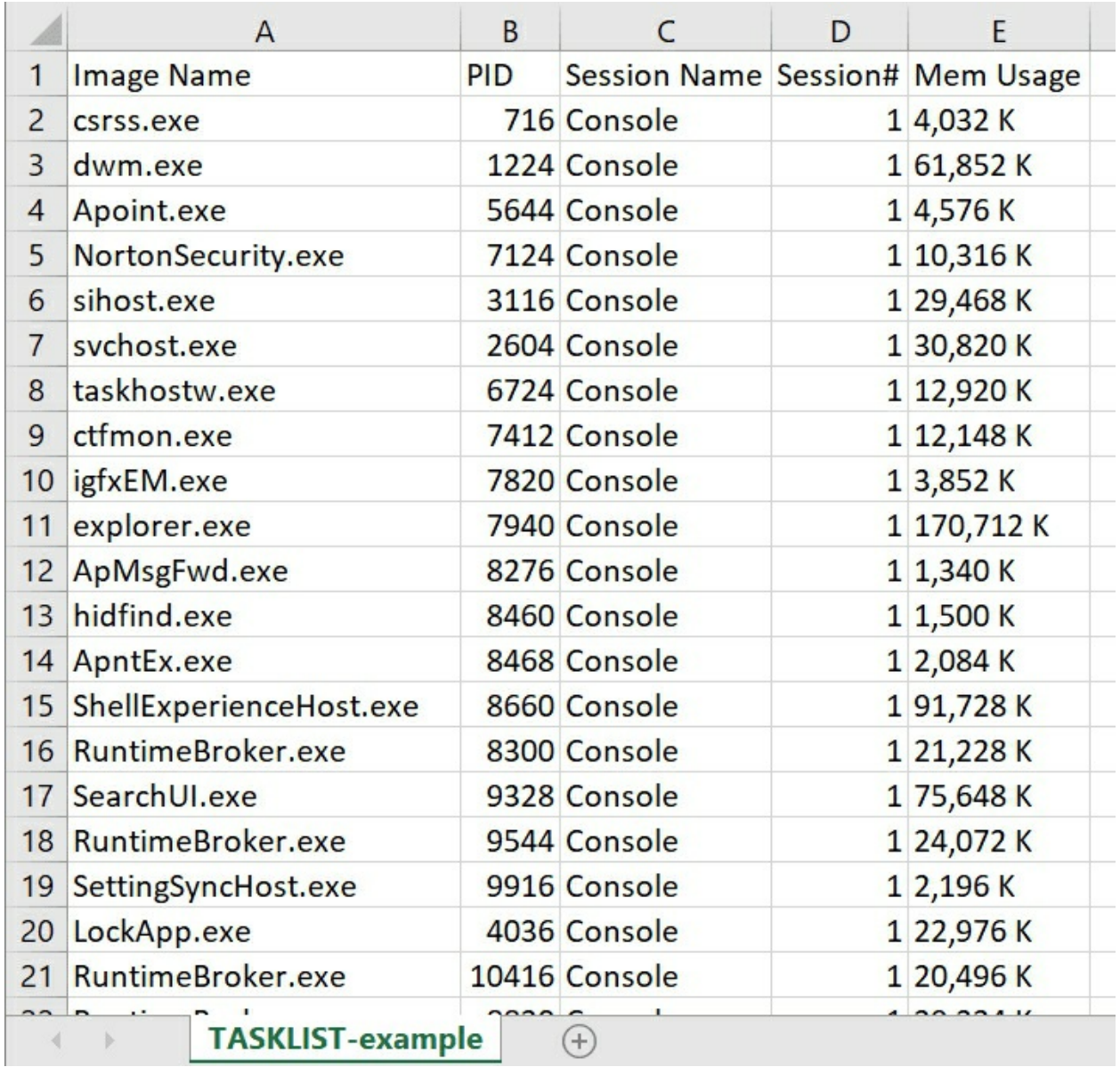

# <span id="page-46-0"></span>**TASKKILL**

Terminate tasks by process id (PID) or image name.

# TASKKILL Syntax

TASKKILL [/S system [/U username [/P [password]]]] { [/FI filter] [/PID processid | /IM imagename] } [/T] [/F]

## TASKKILL Parameters

Like TASKLIST, the description of the parameters: /S system, /U username and /P are the same for the same parameters in the SYSTEMINFO command. Please read about this parameter click **[SYSTEMINFO](https://www.itechguides.com/?p=8783&preview=true&_thumbnail_id=8788#SYSTEMINFO)** (opens in a new

window/tab).

The parameter table below describes TASKKILL parameters that have not been described in this guide.

#### **ParametersDescription**

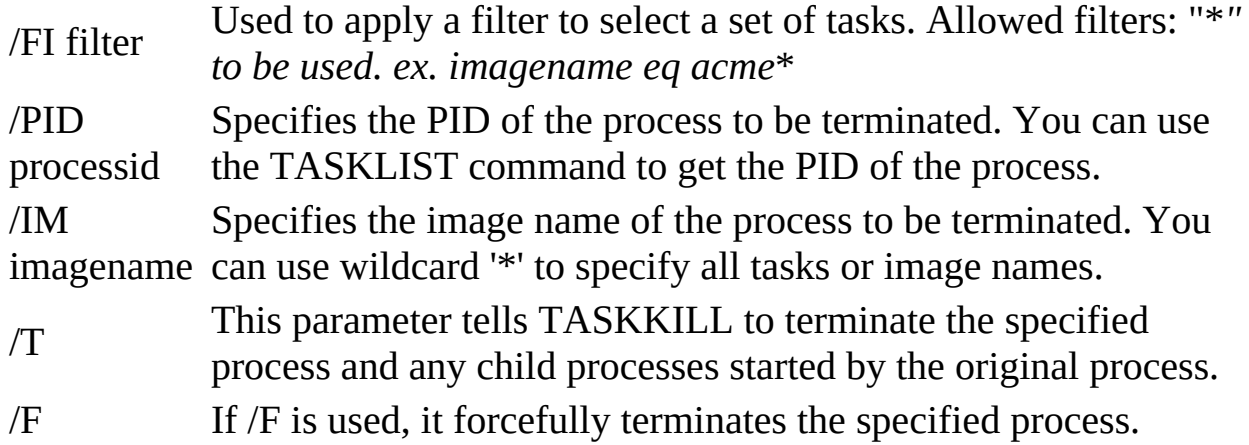

#### **Warning!**

*Use TASKKILL with caution as terminating certain processes could make your Operating System unstable. Specifically, be careful with using wildcard "\*".*

# TASKKILL Examples

If you wish to terminate processes based on process ID, run the TASKLIST command and pipe it to the [MORE](https://docs.microsoft.com/en-us/windows-server/administration/windows-commands/more) command.

TASKLIST | MORE

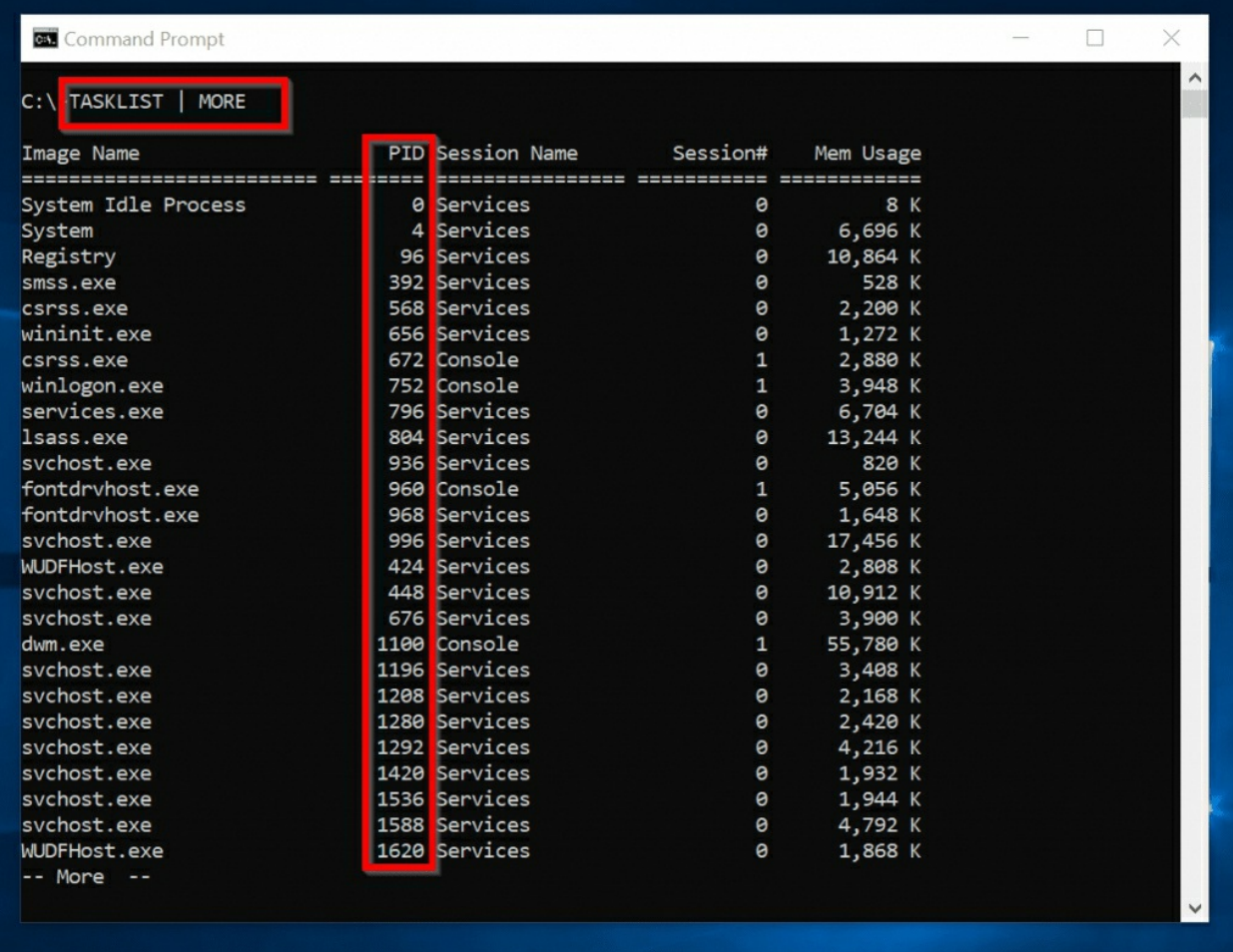

To terminate processes with IDs 960, 996 and 936, use the command below

TASKKILL /PID 960 /PID 996 /PID 936

# <span id="page-49-0"></span>**SHUTDOWN**

Used to shut down or restart a local or remote computer.

## SHUTDOWN Syntax

SHUTDOWN [/I | /L | /S | /SG | /R | /G | /A | /P | /H | /E | /O] [/Hybrid] [/Soft] [/FW] [/F] [/M \\Computer] [/T xxx]

## SHUTDOWN Parameters

#### **ParametersDescription**

 $\overline{I}$ The /I switch displays Remote Shutdown GUI dialogue with options to specify remote computers to shutdown. The /I switch must be the first option in a SHUTDOWN command. See SHUTDOWN examples below.

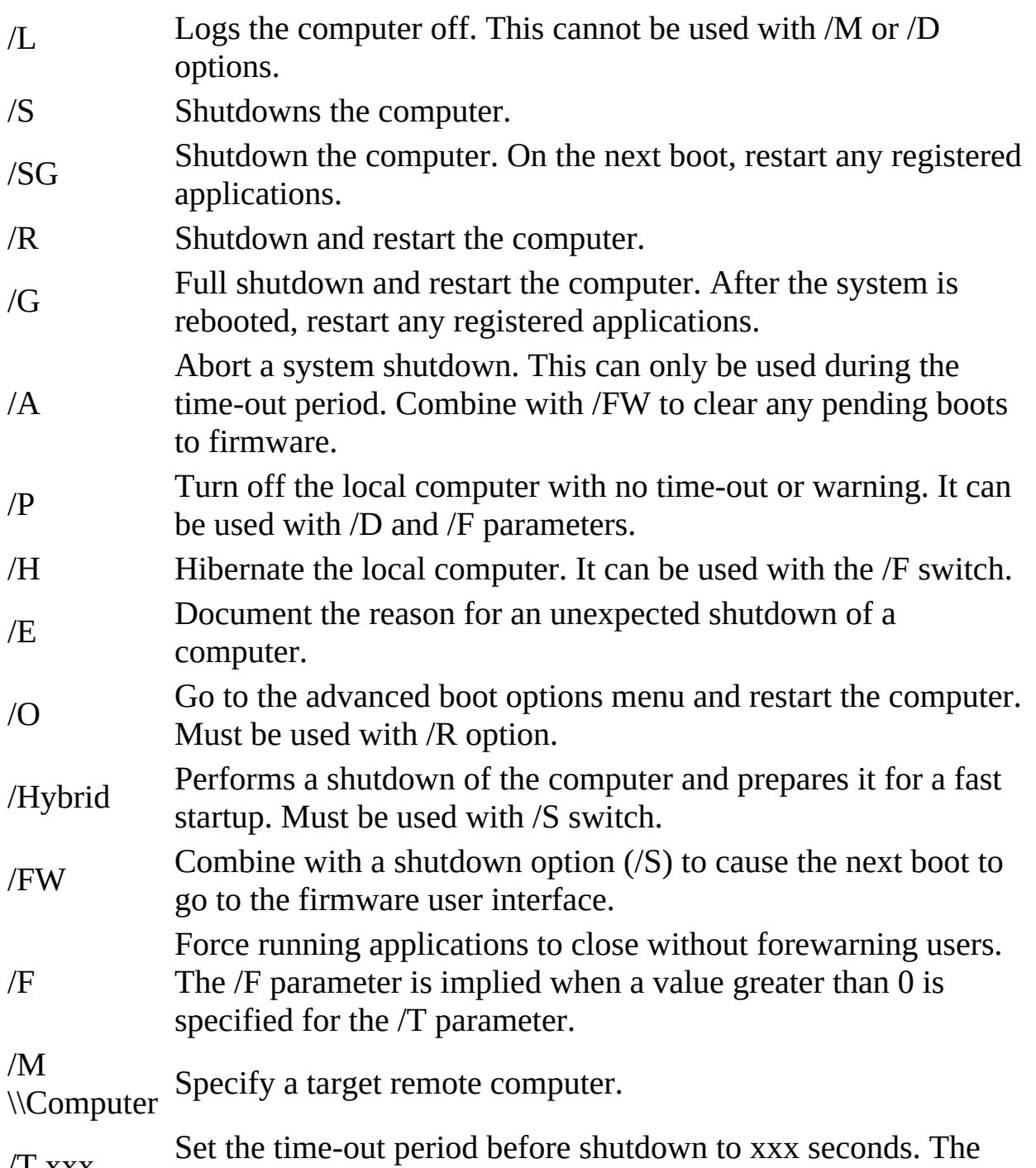

/ L XXX default is 30s with a max value of 315360000s (10 years).

# **Important Information**

*I left out /D [P|U:]xx:yy] and /C ["comment"] parameters as you may not need them often*.

#### **Tip**

*If you run SHUTDOWN without specifying any parameter, it will display*

#### *help. Running SHUTDOWN without specifying any parameter is like typing "SHUTDOWN /?".*

# SHUTDOWN Examples

To display a dialogue box with options to shutdown specified computers, simply use SHUTDOWN with /I switch:

SHUTDOWN /I

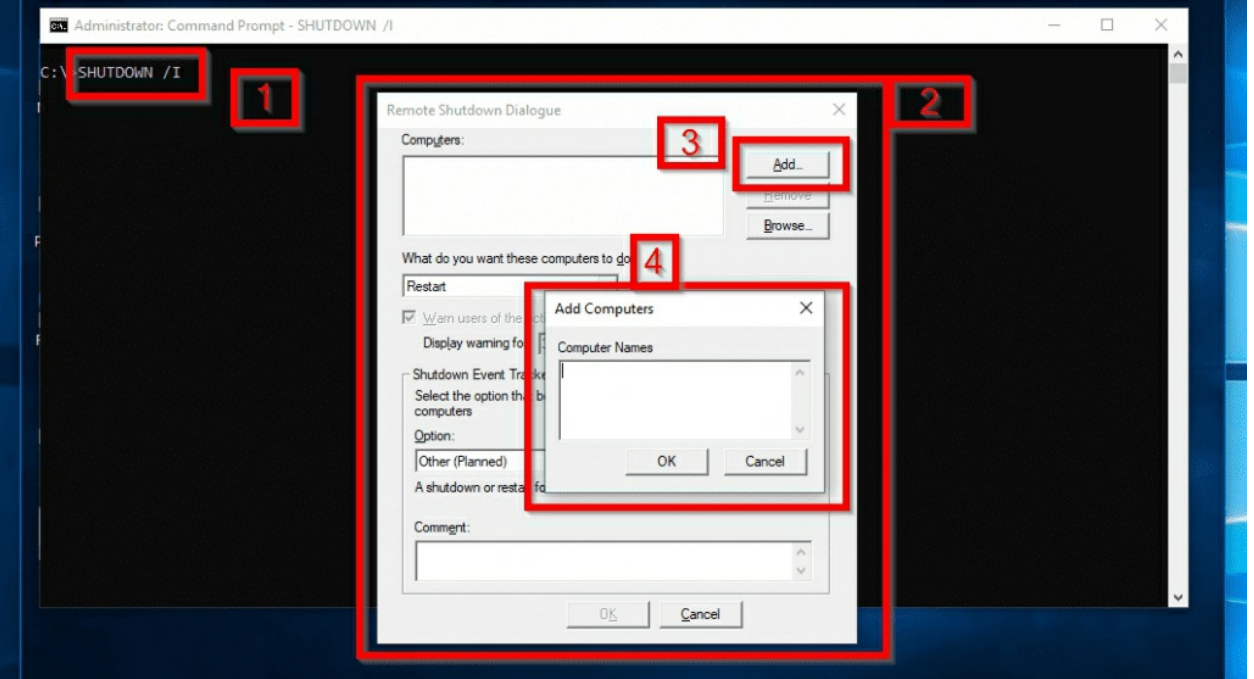

When you execute SHUTDOWN /I [1], the Remote Shutdown Dialogue GUI opens [2]. To add computers, click **Add** [3], this opens the Computer Names box [4]. When you finish adding the computers, click Ok. Then Ok to shut them down.

# <span id="page-51-0"></span>**DRIVERQUERY**

This is another very important but often ignored command prompt commands. An administrator can use DRIVERQUERY to display a list of installed device drivers on a local or remote computer.

# DRIVERQUERY Syntax

DRIVERQUERY [/S system [/U username [/P [password]]]] [/FO format] [/NH] [/SI] [/V]

# DRIVERQUERY Parameters

/S Specifies a remote computer to connect to.

 $\overline{U}$ username remote computer. Used to specify a user name with permission to connect to the

/P password Specifies the password for the user above.

/FO Specifies the type of output to display. Acceptable formats:

format "TABLE", "LIST" or "CSV", without the quotes.

/NH Removes the column headers from the output.

/SI Provides information about signed drivers.

/V Displays verbose output. Not valid for signed drivers.

# DRIVERQUERY Examples

To list all drivers on your computer and display the result in a tabular format, use the command below:

DRIVERQUERY /FO TABLE

Here is the result…

#### Command Prompt

#### C:\ DRIVERQUERY /FO TABLE

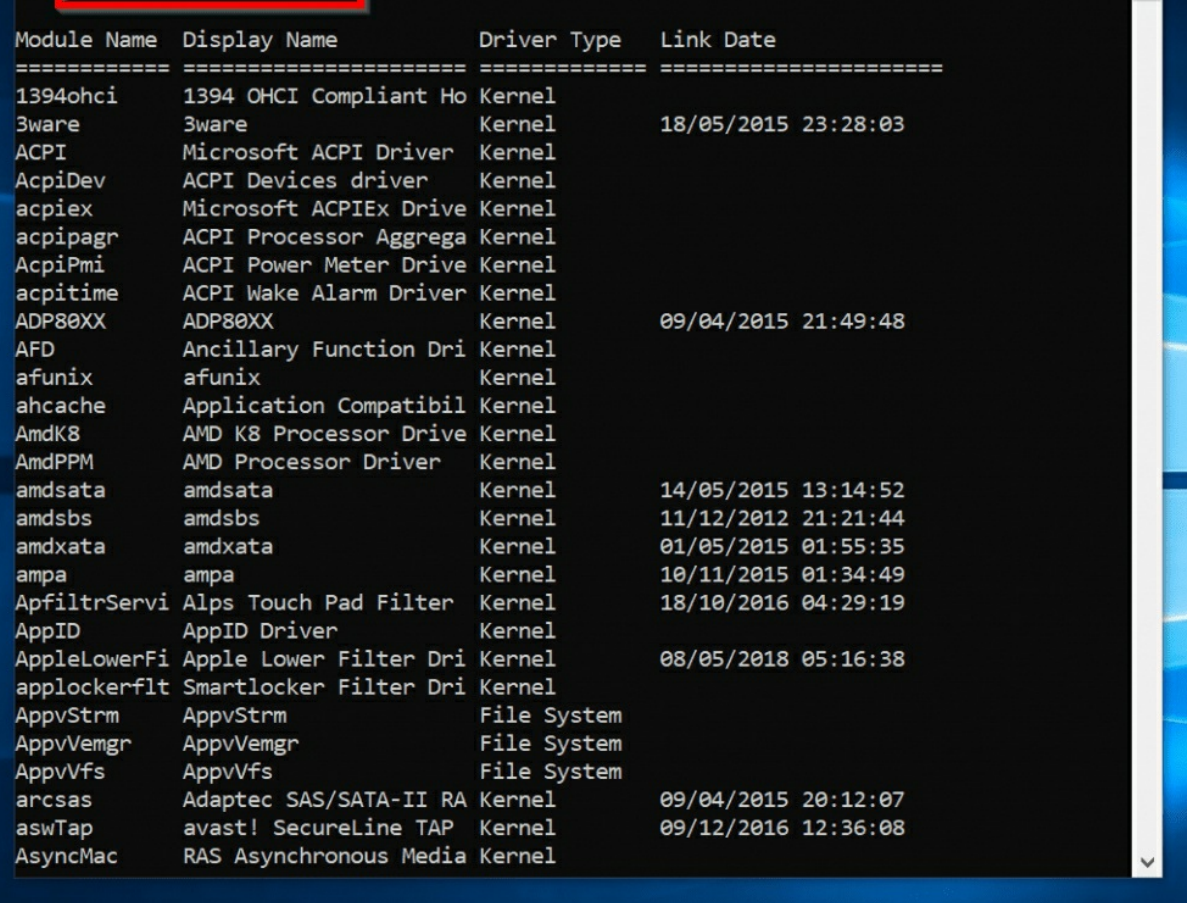

 $\Box$ 

×

To add the information whether a driver is signed or not, include /SI switch to the previous command:

DRIVERQUERY /FO TABLE /SI

A new column, "IsSigned" is now included.

**Command Prompt** 

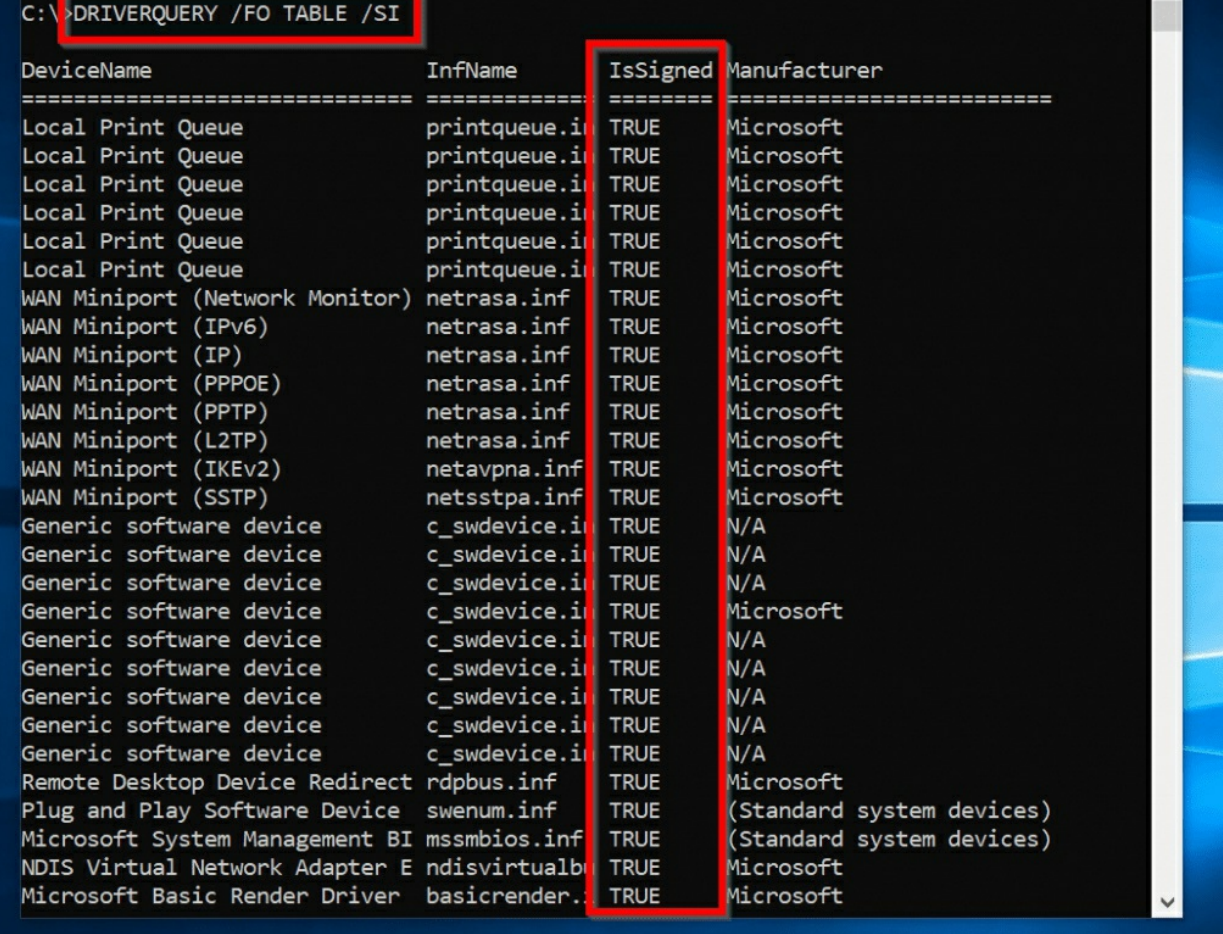

 $\Box$ 

#### **Tip**

*In the above result, if IsSigned is FALSE, it means the driver is NOT signed.*

# <span id="page-54-0"></span>**2.4 Command Prompt Commands for Managing Files and Folders**

These sets of command prompt commands are used to rename, move or delete files and folders.

# <span id="page-54-1"></span>**RENAME (REN)**

Renames a file or files. The short version of the command is REN.

#### RENAME Syntax

RENAME [drive:][path] filename1 filename2.

REN [drive:][path] filename1 filename2.

#### **Tip**

*RENAME command does not allow you to specify a new drive or path for your destination file*.

#### RENAME Parameters

#### **Parameters Description**

[drive:] [path]filename1 Specifies the location and name of the file or set of files you want to rename. *FileName1* can include wildcard characters (\* and ?).

filename2 The new name of the file

# RENAME Examples

In the image below, I want to rename the file "TASKLIST-csv" to "New-CSV"

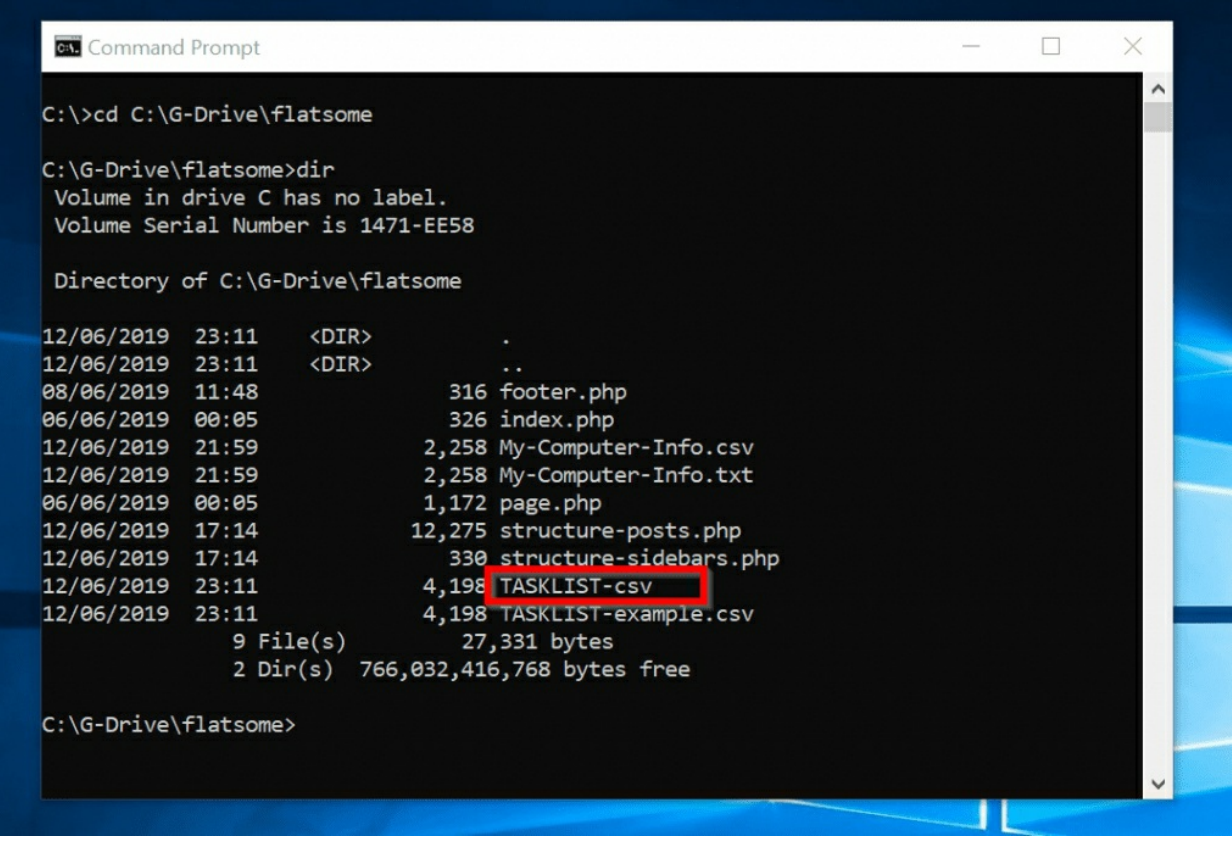

Here is the command I used:

RENAME TASKLIST-csv New-CSV

#### Here is the result:

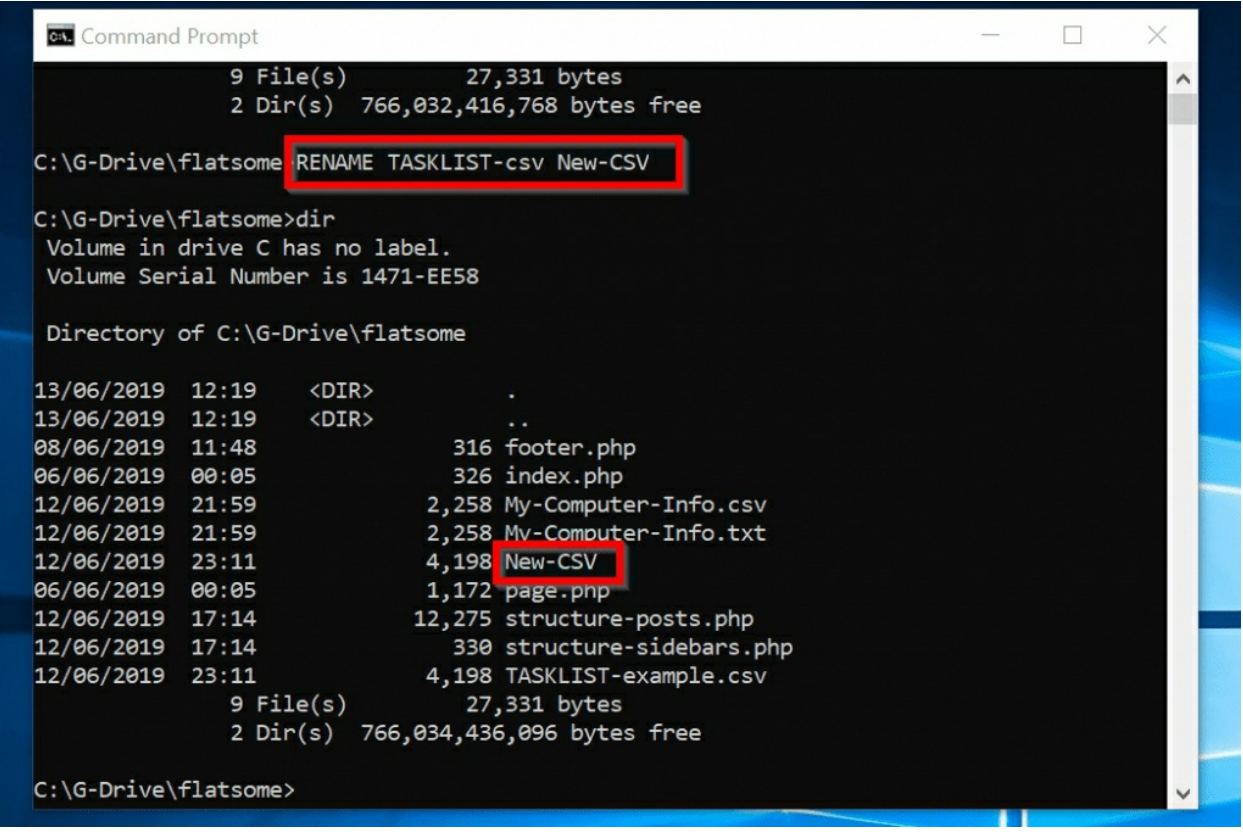

# <span id="page-56-0"></span>**MKDIR (MD)**

Creates a directory or folder. The short version is MD.

## MKDIR Syntax

MKDIR [drive:]path MD [drive:]path

# MKDIR Parameters

#### **ParametersDescription**

[drive:] Specifies the drive on which you want to create the new directory. path This is a required parameter. It specifies the name and location of the new directory. The maximum length of any single path is determined by the file system (FAT, FAT32 or NTFS).

## MKDIR Examples

To create a folder called MDTest in the path "C:\G-Drive\flatsome", run the

#### command below:

MKDIR C:\G-Drive\flatsome\MDTest

#### The results:

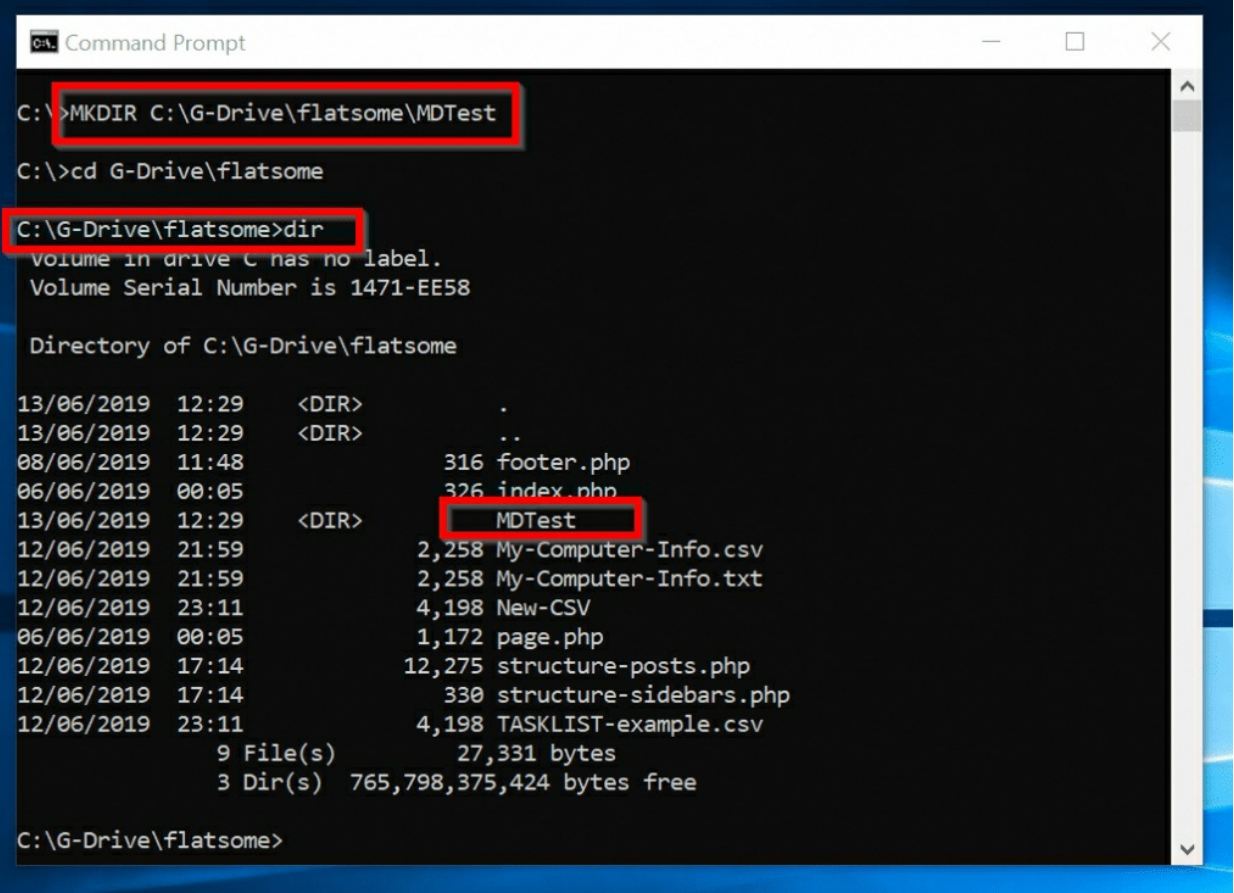

# <span id="page-57-0"></span>**MOVE**

The MOVE command moves files and folders (directories). It also renames files and folders.

# MOVE Syntax

Syntax to rename a file

MOVE [/Y | /-Y] [drive:][path]filename1[,…] destination

Syntax to a directory (folder)

MOVE [/Y | /-Y] [drive:][path]dirname1 dirname2

#### MOVE Parameters

#### **Parameters Description**

[drive:] Specifies the location and name of the file or files you want

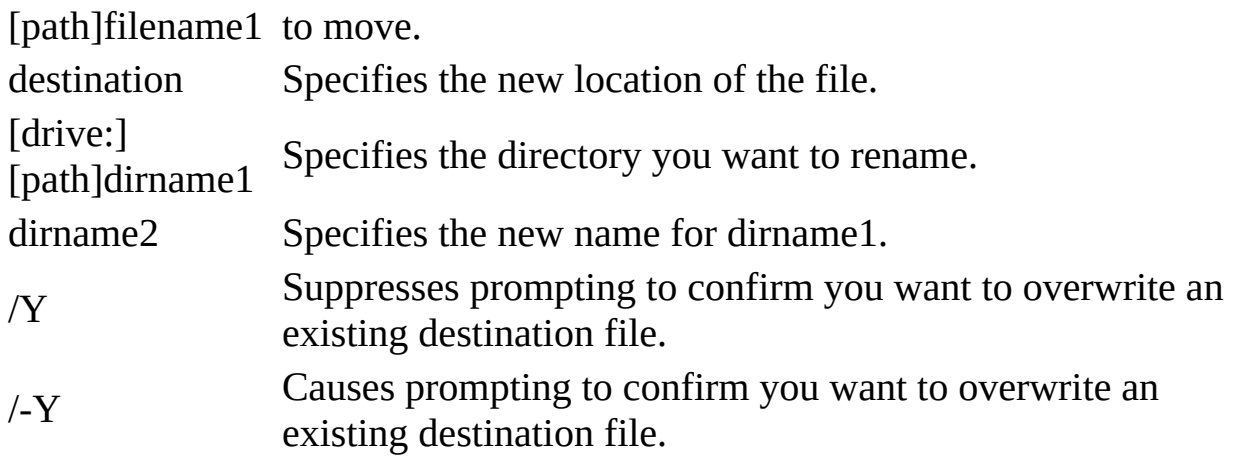

# **Tip**

*For the file destination parameter, "destination" can be a drive letter and colon, a directory name, or a combination of both. If you are moving only one file and want to rename the file when you move it, you can also include a filename.*

# MOVE Examples

In this example, I want to rename MDTest (highlighted in the image below) to MDTest2

```
Command Prompt
                                                                           \overline{\phantom{a}}\BoxX
                                                                                           \lambdaC:\>cd C:\G-Drive\flatsome
C:\G-Drive\flatsome>dir
Volume in drive C has no label.
Volume Serial Number is 1471-EE58
Directory of C:\G-Drive\flatsome
13/06/2019 12:29
                     \langleDIR\rangle13/06/2019 12:29
                     <DIR>
08/06/2019 11:48
                                 316 footer.php
06/06/2019 00:05
                                 326 index.php
13/06/2019 12:29
                     \langleDIR\rangleMDTest
12/06/2019 21:59
                               2,258 My-Computer-Info.csv
12/06/2019 21:59
                               2,258 My-Computer-Info.txt
                              4,198 New-CSV
12/06/2019 23:11
06/06/2019 00:05
                              1,172 page.php
12/06/2019 17:14
                              12,275 structure-posts.php
12/06/2019 17:14
                                330 structure-sidebars.php
12/06/2019 23:11
                               4,198 TASKLIST-example.csv
               9 File(s)27,331 bytes
               3 Dir(s) 765,790,781,440 bytes free
C:\G-Drive\flatsome>
```
Here is the command: MOVE MDTest MDTest2 Here is the result:

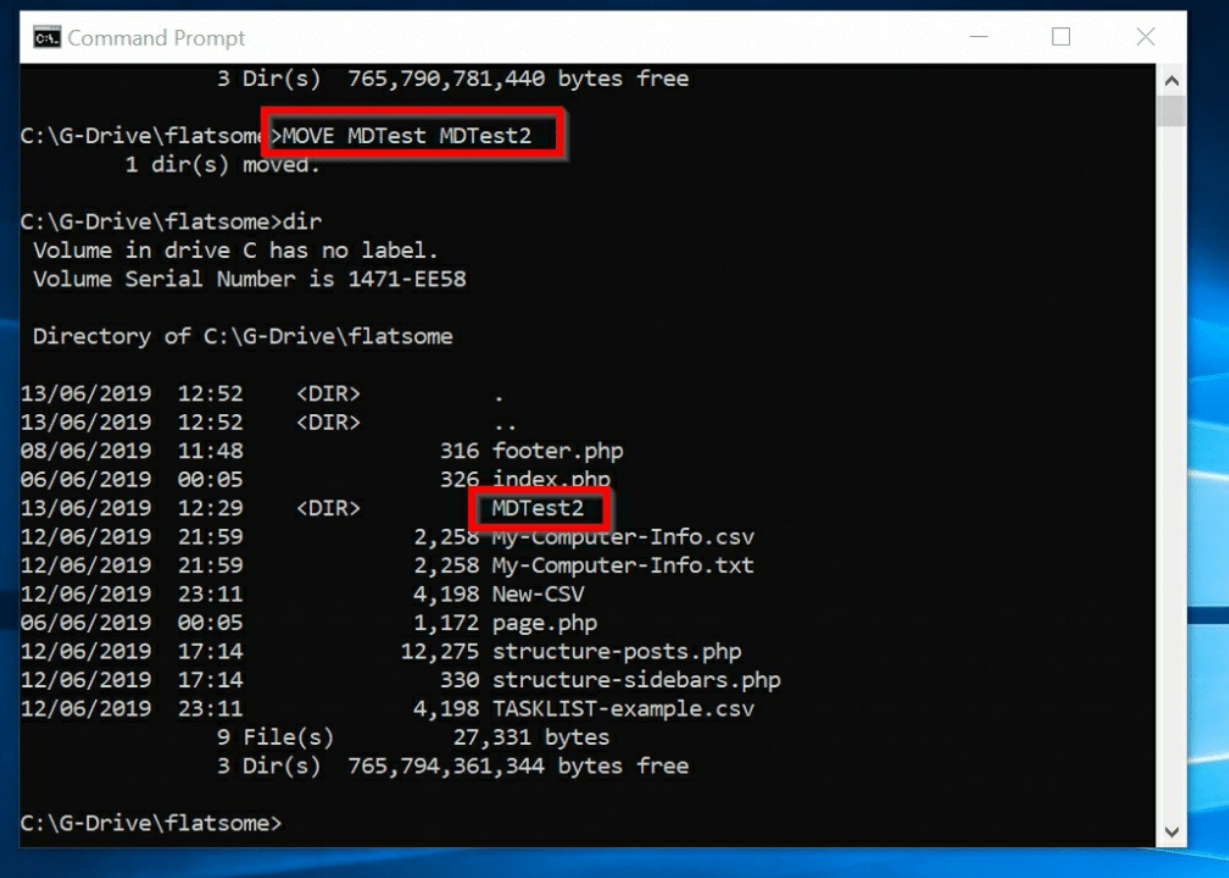

## **Tip**

*In the previous command, I did not need to specify the [drive:][path] because I wanted the command performed in the directory I was running the command from. The folder I was renaming was in the same directory.*

# <span id="page-60-0"></span>**ERASE (DEL)**

This is the final in my ultimate list of command prompt commands. ERASE command deletes one or more files.

ERASE is the same as DEL command.

#### **Warning!**

*Use ERASE (DEL) with caution as the command may delete important Operating System files depending on how you use it. If you use DEL or ERASE to delete a file from your computer, you cannot retrieve the file.*

# ERASE (DEL) Syntax

ERASE [/P] [/F] [/S] [/Q] [/A[[:]attributes]] names DEL [/P] [/F] [/S] [/Q] [/A[[:]attributes]] names

# ERASE (DEL) Parameters

#### **ParametersDescription**

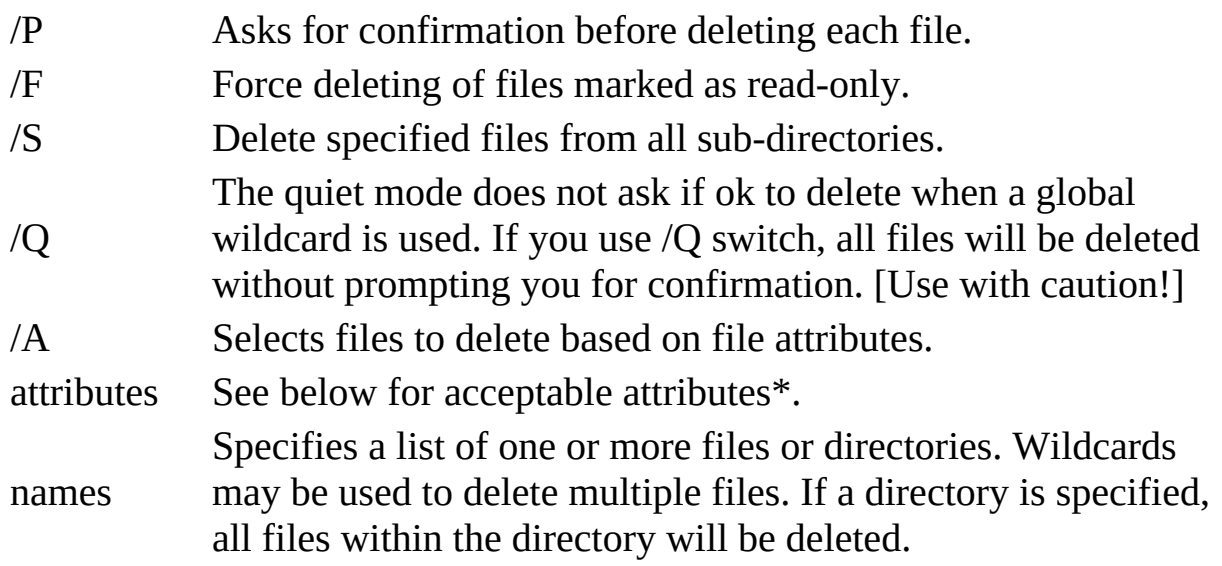

\*Acceptable attributes of the /A parameter:

R Read-only files

- S System files
- H Hidden files
- A Files ready for archiving
- I Not content indexed Files
- L Reparse Points
- Prefix meaning not

# ERASE (DEL) Examples

TO delete all files in the current directory but prompt you for confirmation, use the command:

ERASE /P \*.\*

## **Tip**

*\*.\* is a wildcard meaning delete every file in the current directory* When you press Enter key, for each file you will be asked to confirm with **Y**

or **N**. Here is the result:

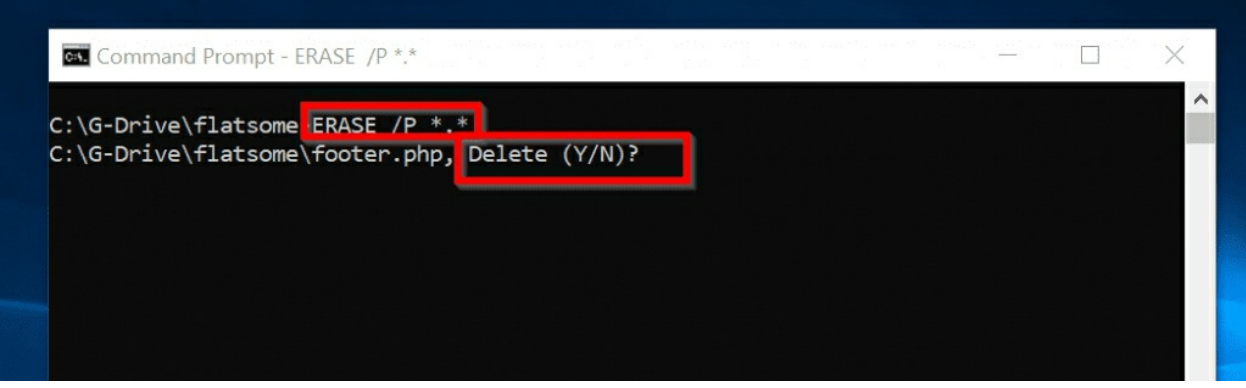

# Sign up to my PowerShell mailing list.

To receive PowerShell Freebies from Itechguides.com, click this link:

[Itechguides.com/powershell-list-amazon/](https://www.itechguides.com/powershell-list-amazon/?utm_source=eBook&utm_medium=free_Amazon_PowerShell&utm_campaign=Amazon.com)